portable synthesizer

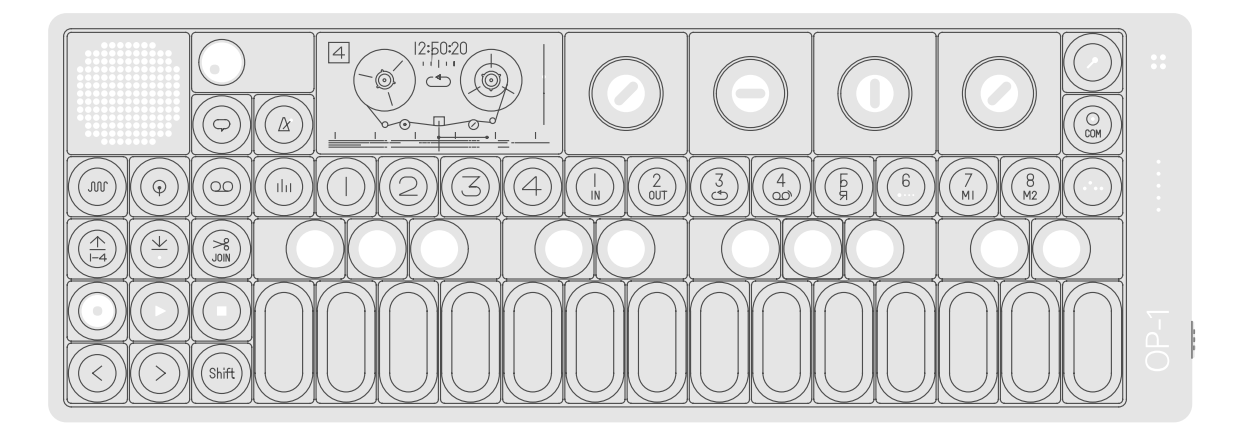

thank you for choosing the OP-1 portable synthesizer. this device is precision made to last many years and designed to be practical, intuitive and to give you hours of creative pleasure.

to get the most out of your new OP-1, be sure to read this operator's manual carefully. for even deeper understanding and the latest pro tips, please visit the OP-1 community website [operator-1.com](http://operator-1.com/).

### user guide

click on the section you want to read more about

- 1 [hardware](#page-2-0) overview
- 1.1 [power](#page-2-0) on/off
- 1.2 [charging](#page-2-0) the battery
- 1.3 in and [out-puts](#page-2-0)
- 2 [layout](#page-3-0)
- 3 musical [keyboard](#page-4-0)
- 3.1 [playing](#page-4-0) a sound
- 3.2 [octave](#page-4-0) shift
- 4 main [modes](#page-5-0)
- 4.1 the four main [modes](#page-5-0)
- 4.2 using shift  $+$  any main [mode](#page-5-0)
- 4.3 main mode screen [examples](#page-6-0)
- 5 [synthesizer](#page-7-0) mode
- 5.1 [introduction](#page-7-0)
- 5.2 [synthesizer](#page-8-0) engines
- 5.3 [envelope](#page-8-0)
- 5.4 [playmode](#page-8-0)
- 5.5 [synthesizer](#page-9-0) effect
- 5.6 [synthesizer](#page-9-0) LFO
- 5.7 [change](#page-10-0) sound
- 5.8 [saving](#page-10-0) a sound
- 5.9 sound file [structure](#page-10-0)
- 6 drum [mode](#page-12-0)
- 6.1 [introduction](#page-12-0)
- 6.2 drum [sampler](#page-12-0) engine
- 6.3 [laying](#page-13-0) out a drum kit
- 6.4 dynamic [envelope](#page-13-0)
- 6.5 [importing](#page-14-0) your own sounds
- 6.6 using OP-1's [standard](#page-14-0) layout
- 6.7 D-box drum [engine](#page-14-0)
- 7 [sequencers](#page-15-0)
- 9 the [mixer](#page-28-0)
- 9.1 [introduction](#page-28-0)
- 9.2 [sound](#page-28-0) path
- 9.3 [mixer](#page-29-0)
- 9.4 [EQ](#page-29-0)
- 9.5 [master](#page-29-0) effect
- 9.6 [master](#page-30-0) out
- 10 [tempo](#page-31-0)
- 10.1 [introduction](#page-31-0)
- 10.2 setting the [tempo/tap](#page-31-0) tempo
- 10.3 using the [metronome](#page-31-0)
- 10.4 free [mode](#page-32-0)
- 10.5 beat [match](#page-32-0)
- 10.6 sync [mode](#page-32-0)
- 10.7 PO [sync](#page-33-0)
- 10.8 1/16 [sync](#page-33-0)
- 11 [help](#page-34-0)
- 11.1 the help [button](#page-34-0)
- 11.2 [tools](#page-34-0)
- 11.3 [battery](#page-35-0) level
- 12 [recording](#page-36-0) external sources
- 12.1 using the [mic/input](#page-36-0) key
- 12.2 [mic/input](#page-36-0) key in synth mode
- 12.3 [mic/input](#page-37-0) key in tape mode
- 12.4 sampling using the built in [microphone](#page-37-0)
- 12.5 [creating](#page-37-0) a drum kit from fm radio waves
- 13 song rendering and [connectivity](#page-38-0)
- 13.1 [album](#page-38-0)
- 13.2 [com](#page-38-0)
- 13.3 OP-1 [mode](#page-39-0)
- 13.4 ctrl [mode](#page-39-0)
- 13.5 disk [mode](#page-39-0)
- 13.6 [opt\(option\)](#page-40-0) mode
- 7.1 [introduction](#page-15-0)
- 7.2 selecting a [sequencer](#page-15-0) type
- 7.3 endless [sequencer](#page-16-0)
- 7.4 endless [functionality](#page-16-0)
- 7.5 pattern [sequencer](#page-17-0)
- 7.6 pattern [functionality](#page-17-0)
- 7.7 7.8 tombola [sequencer](#page-18-0)
- 7.9 tombola [functionality](#page-18-0) finger [sequencer](#page-19-0)
- 7.10 finger [functionality](#page-19-0)
- 7.11 sketch [sequencer](#page-20-0)
- 7.12 sketch [functionality](#page-20-0)
- 7.13 arpeggio [sequencer](#page-20-0)
- 7.14 arpeggio [functionality](#page-21-0)
- 8 tape [mode](#page-22-0)
- 8.1 [introduction](#page-22-0)
- 8.2 [record](#page-22-0) to tape
- 8.3 [overdubbing](#page-23-0)
- 8.4 rewind and fast [forward](#page-23-0)
- 8.5 jump to the [start/end](#page-23-0) of tape
- 8.6 reverse [playback](#page-23-0)
- 8.7 [recording](#page-23-0) level
- 8.8 tape [editing](#page-24-0)
- 8.9 [advanced](#page-24-0) lift
- 8.10 [changing](#page-25-0) tape speed
- 8.11 advanced recording [techniques](#page-25-0)
- 8.12 tape [tricks](#page-25-0)
- 8.13 [erasing](#page-26-0) tape
- 8.14 [backing](#page-26-0) up your tape
- 8.15 [bars/bar](#page-26-0) markers
- 13.7 [sequencing](#page-40-0) external equipment
- 13.8 [controlling](#page-40-0) ableton live
- 13.9 ableton live key [assignments](#page-41-0)
- 13.10 controlling [propellerhead](#page-42-0) reason
- 14 [shift](#page-43-0) key
- 14.1 [using](#page-43-0) shift
- 14.2 change a single [module](#page-43-0)
- 14.3  $shift + main mode keys$  $shift + main mode keys$  $shift + main mode keys$
- 14.4  $shift + arrow$  $shift + arrow$  keys
- 14.5 shift + [encoders](#page-44-0)
- 15 LFO [reference](#page-46-0)
- 15.1 LFO modes [introduction](#page-46-0)
- 15.2 [element](#page-46-0) LFO mode
- 15.3 [random](#page-47-0) LFO mode
- 15.4 [tremolo](#page-47-0) LFO mode
- 15.5 value LFO [mode](#page-47-0)
- 15.6 MIDI LFO [mode](#page-48-0)
- 15.7 crank LFO [mode](#page-48-0)
- 15.8 bend LFO [mode](#page-48-0)
- 15.9 [additional](#page-48-0) symbols used in LFO mode
- 15.10 free [LFO](#page-49-0)
- 16 [exercises](#page-50-0)
- 16.1 [recreating](#page-50-0) sounds
- 16.2 [starting](#page-50-0) out
- 16.3 [helicopter](#page-50-0) sound
- 16.4 [singing](#page-51-0) birds sound
- 17 [reference](#page-52-0)
- 17.1 synth [engines](#page-52-0)
- 17.2 effects [reference](#page-53-0)
- 17.3 [sequencer](#page-54-0) reference

### what's in the box

check that the following items are included when you open the box

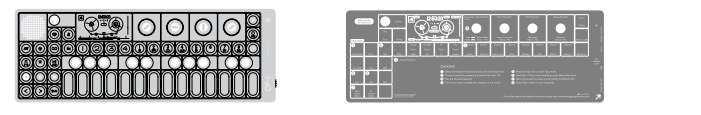

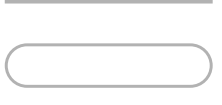

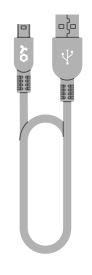

OP-1 unit. The contract overlay. OP-1 comes with a transparent overlay for quick reference of the keyboard layout. keep this for future reference.

rubber band. you may use the paperfoam OP-1 uses a standard USB box in which your OP-1 came delivered as a temporary storage box. use the rubber bands to seal the box.

to mini USB cable for charging the OP-1 and for transferring data between your OP-1 and your computer. if you want to use an external power adapter instead of a computer for charging the battery, make sure you are using a 5V USB standard charger. a dedicated charger works more efficiently and will charge the battery faster.

USB cable.

<span id="page-2-0"></span>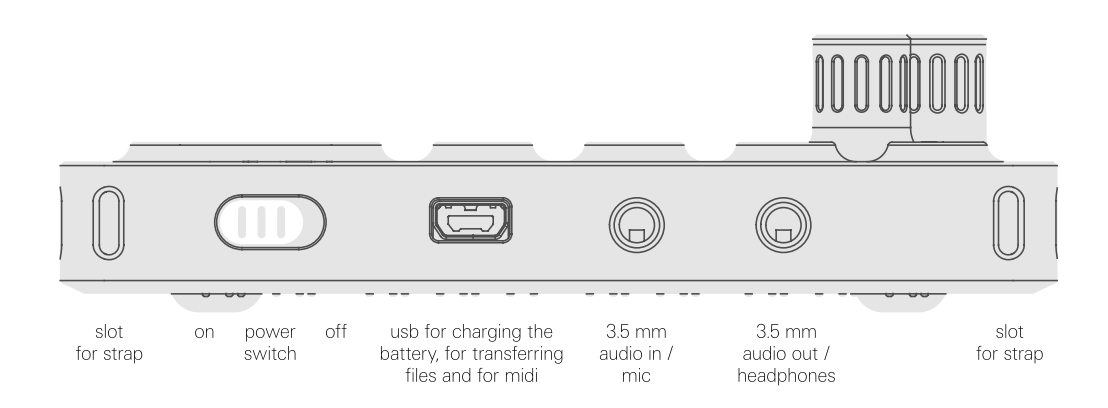

### 1.1 power on / off

to power on your OP-1, slide to power off, slide the the white power switch located on the right side of the device towards you. the on-the-fly, so you don't display will light up and the OP-1 loads necessary system data.

power switch away from you. data is always stored have to worry about saving your sound or recordings.

everything will still be there note: the more samples or the next time you power on other data you store on your OP-1 exactly the same as when you left it.

your OP-1, the longer the start-up process will be. it's a good habit both for startup time and for safety to back-up and clear your OP-1 occasionally.

### 1.2 charging the battery

the first thing you should do make sure to keep your is to connect your OP-1 to a computer (or optional charger) via the USB port located on the right side of the unit.

OP-1 connected until you have fully charged the internal battery. this will be indicated by the same LEDs used for the VU meter.

to check the battery level, press the help key. the LEDs will light up to indicate the level. five lit LEDs is equal to a fully charged battery.

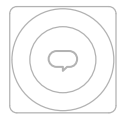

battery level

### 1.3 in and outputs

OP-1 has three ports located on the right hand side of the unit. • audio in/line in

• audio out for

- headphones/line out
- USB port for charging, transferring files and MIDI

note: to adjust the input level press shift + mic key. to adjust the output level, turn the volume knob or set the master L/R level output located in mixer T4.

if you turn your OP-1 upside down, you will find symbols and braille text that indicates I/O location.

 $\bigcirc$  $\overline{\mathbb{C}}$  $\mathbf{r}$  $\Omega$  $\begin{matrix} 0 & 0 & 0 \\ 0 & 0 & 0 \\ 0 & 0 & 0 \end{matrix}$  $\begin{matrix}0&&&0&&&0\\ &0&&&0&&&0\\ 0&0&&&0&0&0&0\end{matrix}$ 

<span id="page-3-0"></span>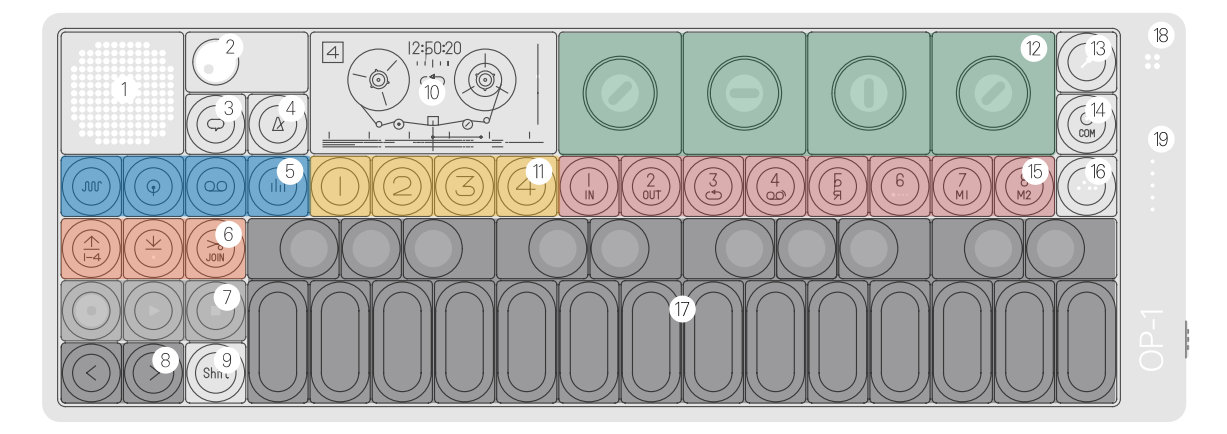

1. speaker 2. volume 3. help 4. tempo 5. main modes 6. tape edits 7. tape transport 8. rewind/forward, octave shift +/-, step forward/back 9. shift

10. display 11. T1-T4 12. color coded encoders 13. mic/input 14. album/com

the layout of the OP-1 is divided into different groups the master volume. for easy reading and intuitive workflow.

turn the volume knob to set the four color encoders

are related to the graphical interface on the display. a green graphical element or text hints that the green encoder will change its value or position.

15. sound 1-8 16. sequencer 17. musical keyboard 18. built-in microphone 19. VU/battery indicator

on the right side of your OP-1 you find the built in microphone and VU / battery LEDs.

<span id="page-4-0"></span>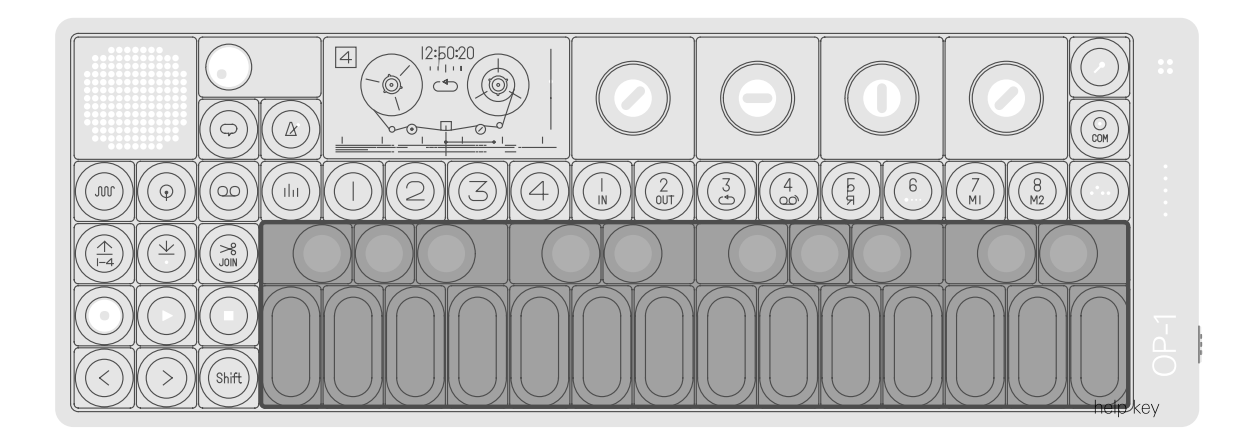

### 3.1 playing a sound

press any key on the musical keyboard and you should instantly hear a sound.

if it is silent, turn up the master volume located next to the speaker, or press the synthesizer or drum key.

pro-tip: press and hold the help key while playing the musical keyboard to let your OP-1 display the current note.

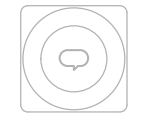

### 3.2 octave shift

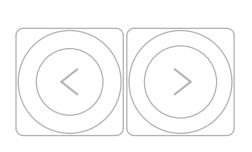

use the arrow keys to transpose octave while in synthesizer or drum mode. note: before you start creating your first masterpiece, read this manual carefully to avoid deleting or over-recording your work.

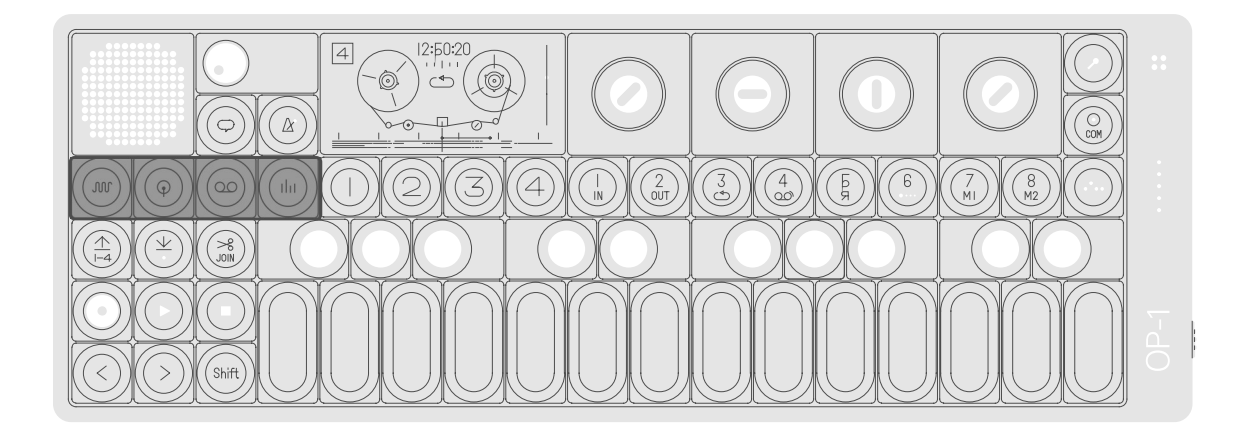

### 4.1 the four main modes

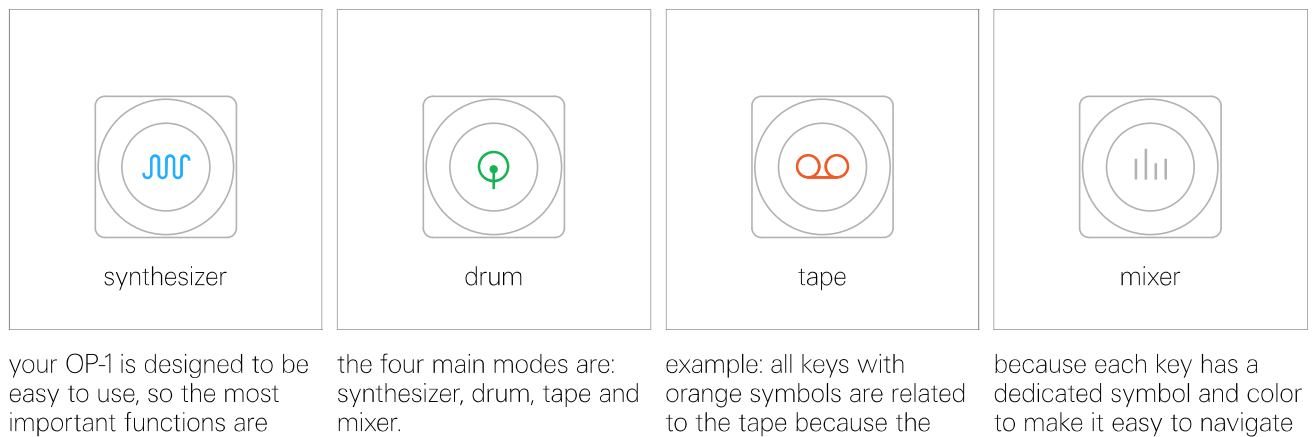

located on the first keys to the left on the upper row. the four keys are grouped together and are called main modes.

# tape symbol is orange.

through the different screens and to find the appropriate key related to the currently active mode.

### 4.2 shift  $+$  any main mode key

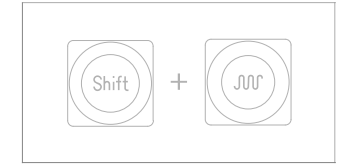

for synthesizer you undo edits and tweaks that you made to the sound, and revert to the preset.

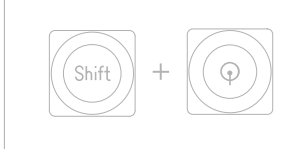

for drum you undo edits and tweaks that you made to the sound, and revert to the preset.

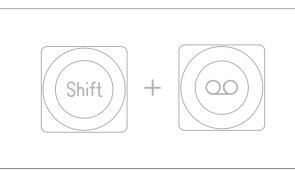

for tape you enter the tape erase function.

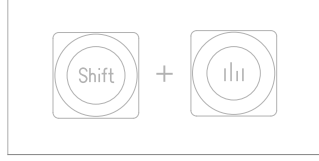

for mixer it takes you to the signal flow screen

### 4.3 main modes screen examples

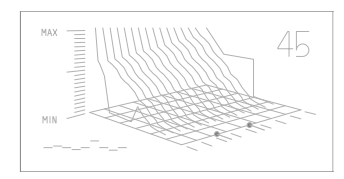

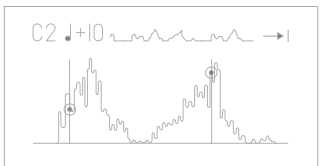

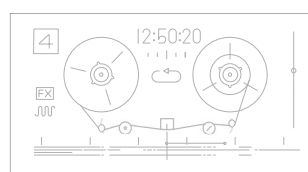

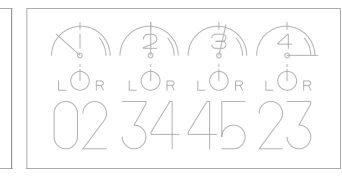

synthesizer using string<br>engine.

drum using a sample.

tape.

mixer.

<span id="page-7-0"></span>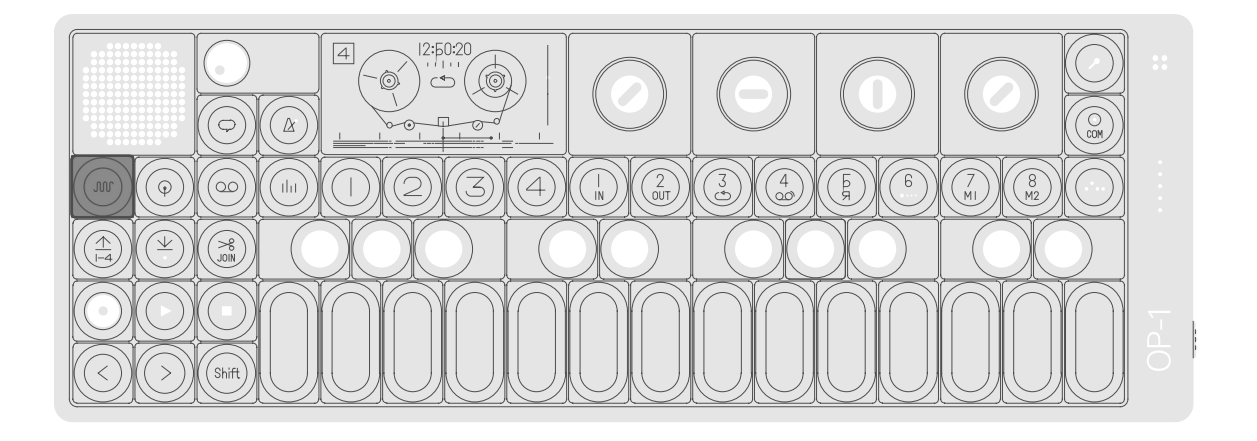

### 5.1 synthesizer mode introduction

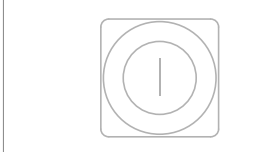

screen that will show up

a sound.

when you change or select

OP-1 has several original synthesizer engines. each one has its own personality. when in synthesizer mode, the synthesizer engine's visual is always located

each sound is built up from four modules located under the T1, T2, T3 and T4 keys, lined up under the display.

note: the T1-T4 are soft under T1 and is also the first keys, which means that in synthesizer and drum mode they function as described here. in tape mode they are track keys T1-T4 and in mixer mode they are mixer (T1), EQ (T2), master effect (T3) and master out / drive  $(T4)$ .

to enter synthesizer mode, press the key with the blue wave symbol on it. this enables both T1-T4 and sound selection keys 1-8.

**JUL** 

ଲଗରଗରଗର

when you have pressed the synthesizer key, first select a sound from 1-8 with the sound keys 1-8.

then use T1-T4 keys to shape the sound:

- $\cdot$  T1 synthesizer engine
- $-72$  envelope
- $-$  T3 effect
- $T4 LFO/G-force$

here follows a description of how a sound is built up. for an in-depth description of all individual synthesizer engines, the envelope, effects and LFO, please refer to the reference chapter.

### <span id="page-8-0"></span>5.2 synthesizer engines

the first module of a sound is its engine. this is the heart of the sound and is the most important part.

it is possible to change an engine of a sound but keep the envelope, the effect and browser screen, with a list the LFO or g-force setting. to do this, first select the sound you want to change. then use the T1 to T4 keys to select a specific module.

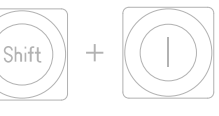

to change the engine press shift  $+$  T1. this opens the of possible engine choices.

- $FM$  frequency modulation synthesis made easy, this is the type of engine that is found in the classic DX7 synthesizer.
- $cluster up to six$ oscillators chained in a cluster.
- dr wave raw 8-bit style engine.
- digital pure digital raw engine.
- string physical modeling of a string instrument.
- pulse square wave engine.
- phase phase distortion type engine.
- dsynth dual oscillator.
- · voltage multi oscillator electric synthesis.

use the blue encoder to scroll through the list and press T1 when your choice is highlighted to exit.

more details on the different synthesizer engines and their parameters are available in the reference chapter.

### 5.3 envelope

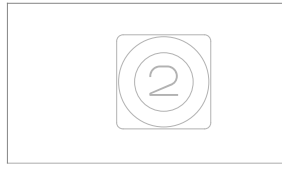

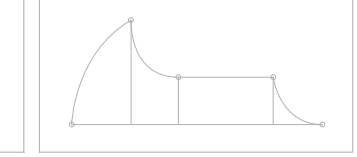

to shape the envelope, press the T2 key. the envelope controls the amplification of a sound and is triggered when a note is played.

you can control the attack, decay, sustain and release. this is called an ADSR envelope.

### $\bullet$  $\overline{\mathbf{0}}$  $\boldsymbol{c}$  $\bullet$

#### use the four color encoders to shape the envelope.

- blue attack
- · green decay
- · white sustain
- orange release

this will be indicated by a color change in the graphical interface as soon as an encoder is turned.

### 5.4 play mode

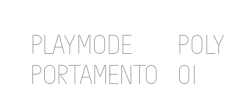

to enter play mode hold shift while you are in the envelope screen which is located under the T2 key. in play mode, you can select if you want your sound to be polyphonic, monophonic, legato or unison. in play mode, you also have the portamento parameter setting.

### <span id="page-9-0"></span>5.5 synthesizer effect

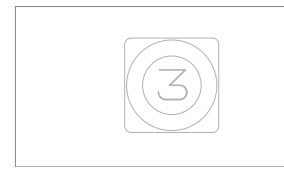

press the T3 key.

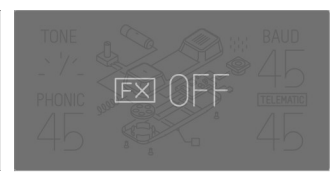

to add an effect to a sound, you may toggle an effect on to change effect, press and off by pressing the T3 key a second time.

shift  $+$  T3. this enters the effect browser screen. use the blue encoder to scroll through the list and press T3 to make your selection.

### 5.6 synthesizer LFO

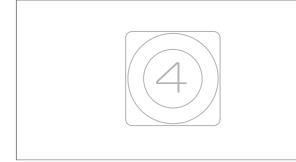

the LFO lets you modulate any synthesizer engine, envelope or effect parameter. to add an LFO to a sound, press the T4 key. you may toggle an LFO on and off by pressing the T4 key a second time.

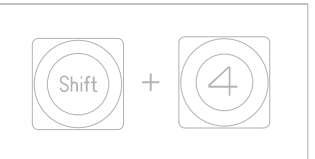

to change LFO, press shift  $+$  T4. this opens a browser screen, with the list  $\cdot$  crank – lets you use the of possible LFOs.

• bend - lets you use the bender accessory.

- crank accessory.
- element lets you use external elements like the built in microphone, line in, g-force sensor or FM radio to modulate a sound. select the element, amount, destination and the destination parameter.
- MIDI route external MIDI CC to the OP-1.
- random randomize all parameters in a module. set the speed, amount, LFO envelope and destination
- · tremolo lets you create different types of vibrato effects to your sound by modulating the pitch and volume. set speed, pitch amount, volume amount, LFO envelope curve and modulation waveform. the envelope curve applies an attack or decay curve to the speed of the LFO. value  $-$  use this classic LFO type to change one parameter only. set amount, speed, destination and parameter.

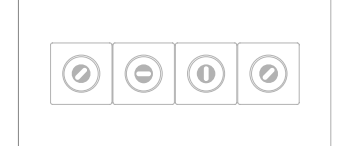

note: turn the encoders all the way for all options under, for example, destination. the encoders click when turned, which doesn't equal changing a value. sometimes you need to turn a couple of clicks to change a value.

example: element LFO. as described earlier the element LFO uses different external elements to control · synth envelope any parameter of a synth engine, envelope or effect. use the blue encoder to select your source.

AMOUNT

DEST

P DEST

SPEED

#### the source options are:

- · q-force accelerometer
- mic / line / radio
- 
- · synth level

g-force allows you to affect a parameter by physically tilting OP-1. basically shake your sound. when selecting option mic/line/radio, you need to select the input source. press shift  $+$  input key to select input and to adjust the gain. if radio is selected here you may tune in to a radio station for

**INPUT** 

 $\circledcirc$ 

 $+23$ 

TRIG

#### <span id="page-10-0"></span>satisfactory results.

for more information about LFOs please refer to the LFO reference section of this manual.

### 5.7 changing sound

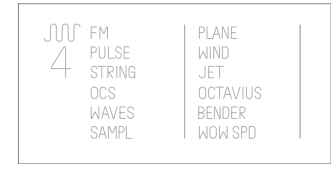

consider sound selection keys 1-8 as your instant access keys, to change any of the sound 1-8 presets. press shift + any key from 1 is that the later changes all to 8 and a list of all available four T1- T4 settings. sound presets is shown. select a preset by turning the blue encoder for engine type and green encoder for preset choices.

note: the difference between changing just a synthesizer engine (shift  $+$ T1) and a sound (shift  $+1-8$ )

### 5.8 saving a sound

option 1: save sound 1-8 tweak your sound on any of the sound slots from 1-8. hold the corresponding sound key for five seconds. a file will be stored in the 'snapshot' folder, named based on the internal date and time.

also, sounds 1-8 are located in the 'user' folder located inside the synth and drum folders.

via usb, you may drag the sound you want to your desktop and rename it, or rename the sound inside the folder, keep in mind that empty space on the tape you may use names with a maximum of ten characters. avoid uncommon symbols.

pro-tip: you may create your own folder and place it switch to synthesizer or in either synth or drum folder to organize your files

option 2: dump to tape use the lift key while in synthesizer or drum mode. then switch to tape, locate and press the drop key, the sound will now be converted to sound-data, to recall a sound that was dumped to tape, press lift, drum and press drop.

caution: the sound data is very loud so make sure to protect your ears.

### 5.9 sound file structure

the OP-1's storage allows you to add files for use for synth and drum sounds. it also lets you collect those files you have recorded in tape and album for use elsewhere. you may also manage your own presets, those which you have made in synth and saved. these are stored in the 'snapshot' folders for synth and drum presets respectively, and default to

when you connect your OP-1 to your computer and press shift + com key and select disk mode the OP-1 shows up on your desktop. double click the disk icon to note: sound presets use a reveal the internal OP-1 files. all sounds, the two album recordings, the four tape tracks, as well as snapshots show up as .aif files.

special OP-1 version of the aif format, which includes. both a sound preview and synthesizer data. in other words, the OP-1 synthesizer engines are not sample based but modeled sounds. a name containing their<br>date of creation. feel free to<br>rename these, limiting the<br>name to ten common<br>characters.

<span id="page-12-0"></span>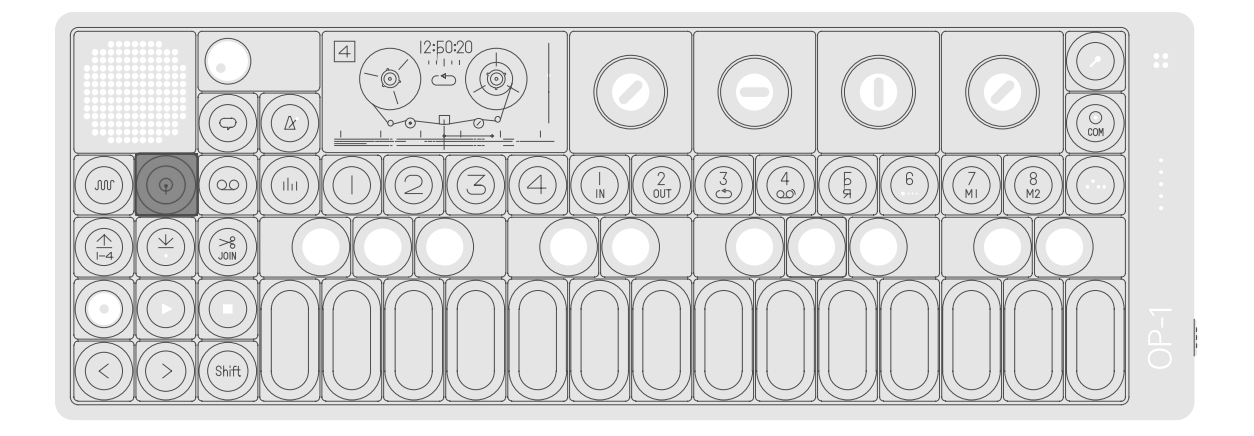

### 6.1 drum mode introduction

WC

drum key, first select a

with the sound keys.

sound (drum-kit) from 1-8

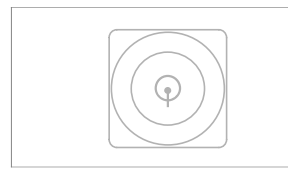

the drum mode - entered by pressing the key with the green drum symbol - is similar to the synthesizer mode. the difference is it's use for shorter drum/percussion sounds. sounds can be loaded either into the drum engine (drum), or made using a drum synth (dbox).

as with synthesizer mode, pressing the drum key enables both t1-t4 and sound selection keys 1-8.

## 6.2 drum sampler engine

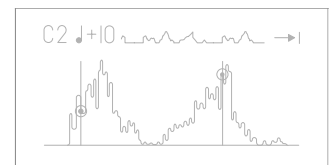

the difference compared to the synthesizer sampler engine is that the drum sampler has 12 seconds of recording time (vs. 6 seconds in the synthesizer sampler) and has a layout function which lets you lay

the basic concept here is to record all drums in a row and keep that recording to 12 seconds. then set in and out points of that recording and dedicate it to a certain key on the musical keyboard.

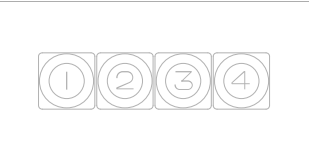

#### when you have pressed the then use T1-T4 keys to shape the sound:

- $\cdot$  T1 drum engine
- · T2 dynamic envelope
- $-73$  effect
- $+ T4 LFO/G-force$

<span id="page-13-0"></span>out parts of the sample to dedicated keys on the musical keyboard (compared to different pitch of the sound when playing the musical keyboard using the synthesizer sampler).

### 6.3 laying out a drum kit

to layout a drum kit, press any key on the musical keyboard and start to set the in point of the sound. this can be anywhere on point and hit the same key on the musical keyboard. you should now hear the part of the sampling you have dedicated to that key. the tools you have to set up press shift and turn the your drum kit are:

- pitch

set the pitch of a part by turning the blue encoder. · direction press shift and turn the blue press shift and turn the

the sample, then set the out encoder to change direction white encoder to fine tune of a part.

· in point

set the in point by turning the green encoder.

· fine tune in point green encoder to fine tune the position of the in point.

- out point

set the out point by turning the white encoder. fine tune out point

the position of the out point.

• play to end, loop, play once

turn the orange encoder to set the play mode of a part. - level

press shift and turn the orange encoder to set the volume level of a part.

note: remember to always select the key on the musical keyboard where you want to change sound

pro-tip: to copy a sample position across the keyboard in drum mode, just hold the key you want to copy from and press lift, then hold the key you want to copy to and press drop. this is good for re-arranging your drum kits or creating tonal keys.

### 6.4 dynamic envelope

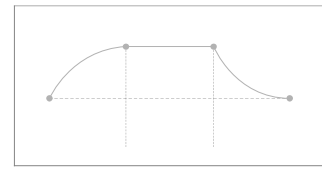

dynamic envelope is specially designed for short drum sounds, set the attack level with blue encoder, mid part level with green encoder, release level with encoder and use the orange encoder to adjust the region.

### 6.5 importing your own sounds

simply create a single sound then save the sound as an file from whatever sounds .aif file. vou have chosen. remember to keep the audio file maximum 12 seconds long.

transfer the file to the user folder located inside the drum folder, see chapters 5.8-5.9 on how to transfer files to your OP-1.

### <span id="page-14-0"></span>6.6 using OP-1's standard layout

to make sound switching between kits more logical when you have a sequence running, it's a good habit to layout your kits in the same order. the factory kits are mapped as seen here to the right.

pro-tip: a nice way of creating fill-ins, is to have the same sequence running and switching between drum kits based on the same sounds, but mapped differently. you can also map some keys to silent parts of a sample to "mute" certain sounds.

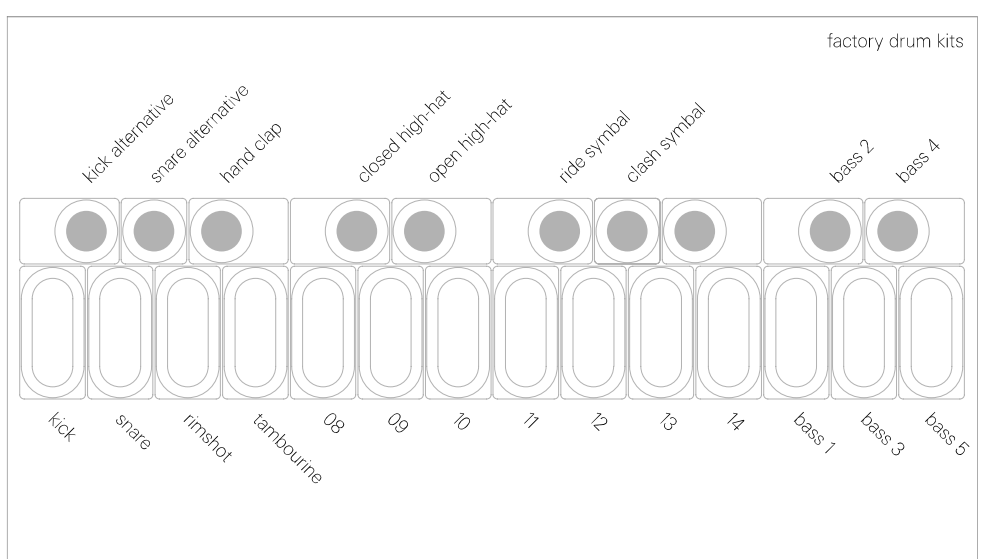

### 6.7 D-box drum engine

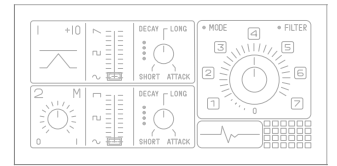

D-box, short for drumbox, is blue encoder adjusts pitch, a dual oscillator synthesizer, green encoder adjusts convenient for producing drum sounds.

waveform, white encoder adjusts envelope. hold shift to access secondary oscillator. orange encoder is snapshot. used for cross modulation and, when shift is pressed, filter cutoff frequency.

saving a sound is achieved by holding a sound key (1-8) for five seconds, similar to elsewhere on the OP-1. the sound will be saved in

<span id="page-15-0"></span>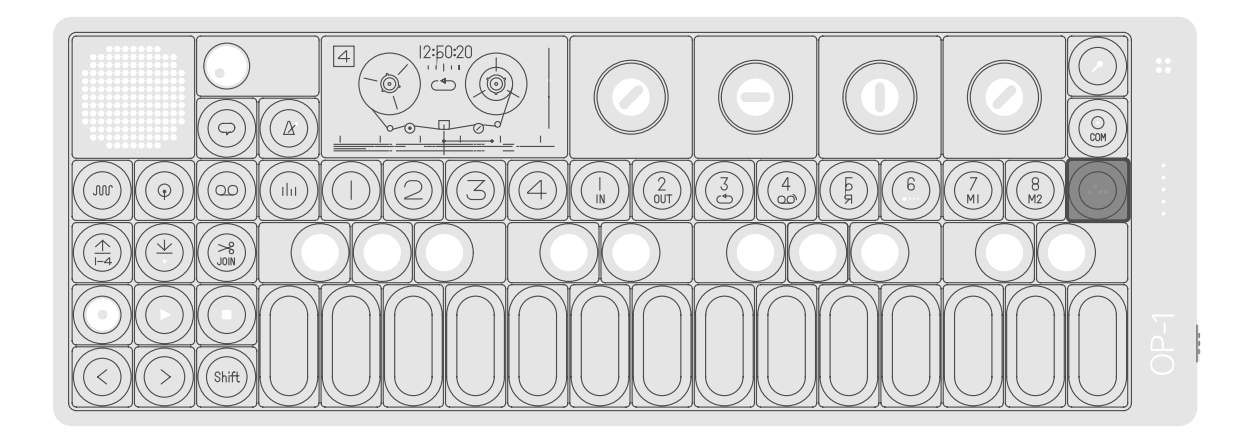

### 7.1 sequencers introduction

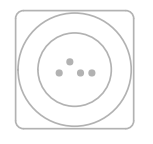

OP-1 comes with four original sequencers that let you arrange notes in different ways. both synthesizer and drum mode sequencer stores note data. have their own dedicated sequencer memory and can a sequencer is that you have separate types active, may change or alter the even though only one can be played at a time.

the big difference between the tape and a sequencer is that tape produces a pure audio recording, while a one of the reasons for using sound but continue playing the same stored notes.

### 7.2 selecting a sequencer type

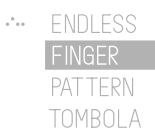

to select sequencer type press shift + the sequencer key to enter the sequencer browser screen. turn the blue encoder to make your selection, then press the sequencer key again to exit.

### 7.3 endless sequencer

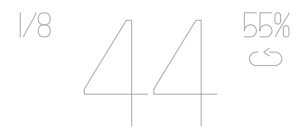

<span id="page-16-0"></span>endless is a very effective way to get sequencing done quickly.

just hold shift  $+$  press any key on the musical keyboard to store a note. it automatically moves one step forward when you release the key. hold shift until you are done.

then release shift and press the maximum number of any key on the musical keyboard to play your sequence.

notes that can be stored is 128.

### 7.4 endless sequencer functionality

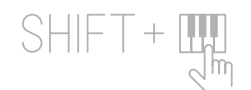

insert notes.

to insert a note, press shift + any key on the musical keyboard. keep holding down shift until you are done with all notes you want to insert.

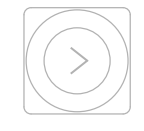

insert long notes. press shift  $+$  any key on the musical keyboard. continue to hold the keys while pressing the forward arrow key (>).

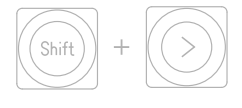

press shift + the forward

insert space.

arrow key (>).

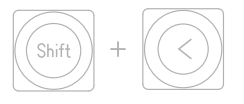

delete last note. press shift  $+$  the rewind arrow key (<).

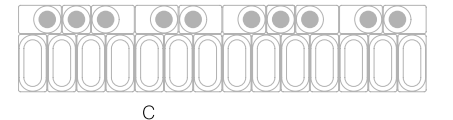

play a sequence. to play a sequence just press any key on the musical keyboard. the pitch of the played notes will change depending on what key you press. this is called key transposition.

to play the original pitch of the notes play the c key on the musical keyboard.

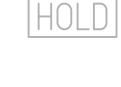

play and hold a sequence. turn the orange encoder until hold lights up.

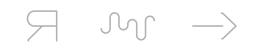

change playback direction of a sequence. you have three different options for how you want the notes to be played back. forward, reverse or random. change direction by holding shift and turn the orange encoder.

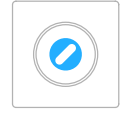

set time signature. time signature is basically a way to define how many notes (beats) that will be played in one bar. this is related to the master tempo encoder. no swing is a 50% that you set in tempo and to the bars in tape mode. if you set 1/16, one bar in tape will be 16 notes or beats. change time signature by turning the blue encoder.

swing.

swing is a way to slightly alter the timing of notes played in a sequence. to add swing turn the green setting.

note: remember to check if you have applied swing when you record multiple layers of sequenced material to tape if you want them to be in absolute sync.

apply a pattern to your sequence.

the endless sequencer has a function which lets you add a pattern to your sequence. turn the white encoder to apply a pattern. a single dot means there's no pattern applied. (turn the white encoder counter clockwise all the way until only a single dot is shown)

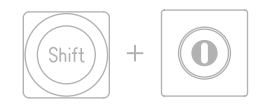

rotate a pattern. by holding shift  $+$  turning the white encoder, you can rotate the dots within the pattern.

<span id="page-17-0"></span>crank mode. shift + blue encoder 34 activates crank mode, which gives you manual, music-box style playback control.

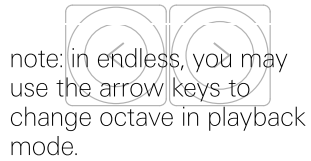

### 7.5 pattern sequencer

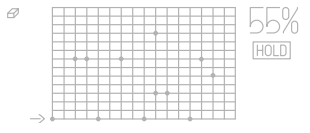

pattern is a classic grid type sequencer found in many hardware and software instruments. this is a 16 step sequencer, particularly useful for sequencing drum patterns.

### 7.6 pattern functionality

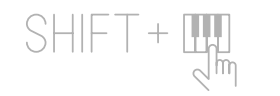

insert notes.

want to insert.

to insert a note press  $shift + any key on the$ musical keyboard. keep holding down shift until you are done with all notes you

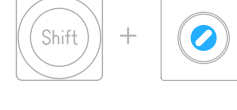

hold down shift and turn the blue encoder.

erasing notes.

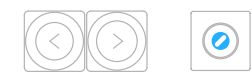

moving the vertical cursor line. press arrow keys or turn the alter the timing of notes blue encoder to move the horizontal cursor line, by doing this you also select

which note you want to focus on when erasing.

# Ø

swing. swing is a way to slightly played in a sequence. to add swing turn the green encoder. no swing is a 50% setting.

note: remember to check if you have applied swing when you record multiple layers of sequenced material to tape if you want them to be in absolute sync.

rotate notes. hold shift  $+$  turn the green encoder to rotate all notes. this might be good when you have entered the notes in live mode.

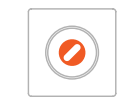

live mode.

turn the orange encoder until hold lights up. the sequencer starts, and the white horizontal cursor moves across the sequence. press shift  $+$  any key on the musical keyboard to insert a note at the current cursor position.

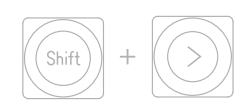

live edit mode. press shift + any arrow key while the sequencer is running to break the cursor connection and let you edit the notes as you would in normal stopped mode.

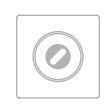

set sequence length. turn the white encoder to adjust the playback length of the sequence.

<span id="page-18-0"></span>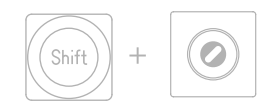

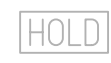

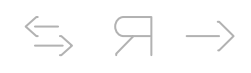

move section. if you hold shift  $+$  turn the white encoder you may move the played back section around within the sequence. great for fill-ins! play and hold a sequence. turn the orange encoder until hold lights up. note: to key transpose a pattern sequence, switch to synthesizer, drum, tape or mixer mode and press any key on the musical keyboard. to play the original pitch of the sequenced notes, play the c key on the musical keyboard.

change playback direction of a sequence. you have three different options for how you want the notes to be played back. forward, reverse or cycle. change direction by holding shift and turn the orange encoder.

### 7.7 tombola sequencer

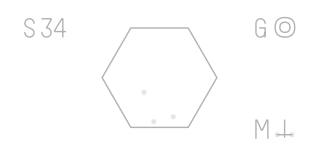

use tombola when you want to create a random sequence. just throw a couple of notes into the tombola and then set the gravity, mass and spinning speed. the harder/faster a note bounces the louder the sound will play.

### 7.8 tombola functionality

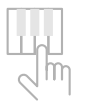

drop notes into tombola. play any key on the musical keyboard to drop a note into the tombola.

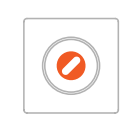

adjust bounciness. turn the orange encoder to adjust the bounciness of the notes. the harder a note hits the wall of the the tombola the louder it will play. this is measured in amount of mass.

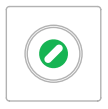

adjust heaviness. this is measured in amount of gravity. turn the green encoder to set the gravity.

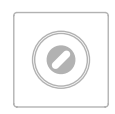

releasing notes. turn the white encoder to open the tombola and release the notes.

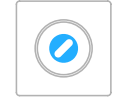

tombola speed. turn the blue encoder to adjust the speed and the direction of rotation of the tombola.

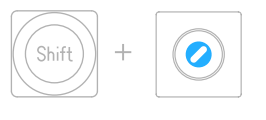

crank mode. engage crank using shift + blue encoder. you may now spin the tombola by hand, just using blue.

pro-tip: keep the tombola open and set a high rotation speed. this creates a random type of echo effect.

### <span id="page-19-0"></span>7.9 finger sequencer

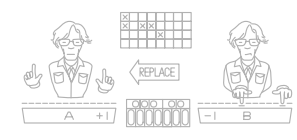

the finger sequencer lets you play two sequences in combination with one another.

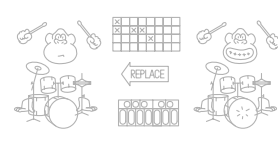

finger works the same in synth and drum modes (animations differ).

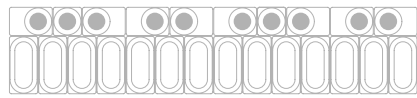

each white key on the musical keyboard represents a pattern. each pattern is visualized as the top middle, checkered rows. swing setting. each checked row may be filled with either synth notes or drum triggers.

you will recognize notes and trigs as the small white crosses. the green dot represent the pattern's

### 7.10 finger functionality

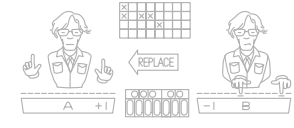

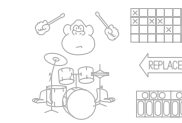

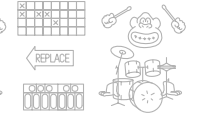

when finger is activated for when used with drum, there each sequence, activated synth, two keyboard players are two gorillas. appear.

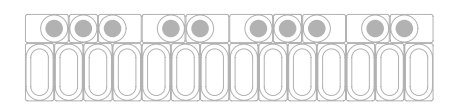

by pushing a white key on the musical keyboard, is populated by crosses by default. press and hold a key on the musical keyboard to commence playback.

depending on which playback mode you are using (chosen using shift+orange encoder), pushing a second key on the musical keyboard will now either layer a second pattern (join), play when you release the previous one (replace), or play fill ins (fill in). using the orange encoder allows you to turn hold playback mode on for finger.

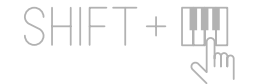

insert notes. to insert a note press shift  $+$ any key on the musical keyboard.

moving the cursor and erasing notes. blue encoder moves the box cursor inside the sequence. hold down shift and turn the blue encoder to erase while moving the cursor.

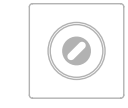

set sequence length. white encoder adjusts the length of a pattern.

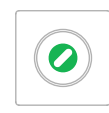

### swing.

to add swing turn the green encoder. no swing is a 50% setting.

note: remember to check if you have applied swing when you record multiple layers of sequenced material to tape if you want them to be in absolute sync.

<span id="page-20-0"></span>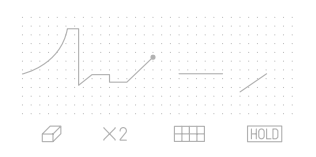

sketch is a free form sequencer where you draw shapes by hand using the encoders.

### 7.12 sketch functionality

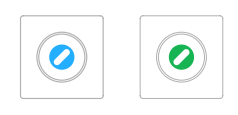

draw shapes. use the blue and green encoders to draw. the shape will control the pitch of the active sound.

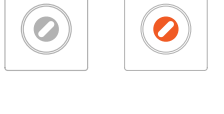

move cursor. use the white and orange encoders to move the cursor without drawing. you can also use the musical keyboard to move cursor to a vertical position.

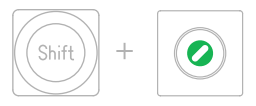

use divider. hold shift and turn the green encoder to select a speed divider. speeds range grid. this acts as a visual from /4 to x16.

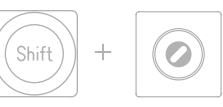

use arid. hold shift and turn the white encoder to enable a guide when drawing.

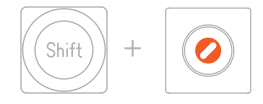

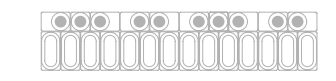

start/stop sequencer. to start the sequencer, hold shift and turn the orange encoder clockwise. turn anti manually play the sketch. clockwise to stop.

free play.

in synth mode you can use the musical keyboard to

erase.

to erase a sketch and start all over just pick up OP-1 and physically shake it. this will erase everything and let you start from scratch. you can also hold shift and turn the blue encoder anti clockwise to trace the sketch backwards, erasing as you go.

### 7.13 arpeggio sequencer

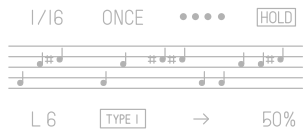

the arpeggio sequencer is an arpeggiator with multiple play and trig styles. press and hold chord notes and arpeggio will distribute these in time. additional notes can automatically be added based on type.

### <span id="page-21-0"></span>7.14 arpeggio functionality

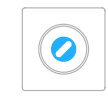

set time signature. use the blue encoder to set time signatures. T gives triplet notes. the 1/16 note time signature is selected by default.

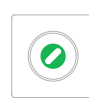

#### trigger mode.

use the green encoder to change trigger mode. based on 'type', notes are added to your chord in different ways:

- none: no additions to the selected notes.
- once: note added to the last note played.
- each: each note gets additions in sequence.
- all: sequence is played in whole then affected.
- trig: emphasis is on the first note played, keeping it locked in a 4/4 pattern, good for drums. no notes are added. •

Ø

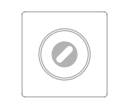

trigger pattern. the white encoder lets you apply a trigger pattern, indicated by dots and dashes. a dot means a note will be trigged. a dash means the step will be paused or skipped, based on the pause / skip setting.

#### hold.

to hold the current notes turn the orange encoder until hold lights up.

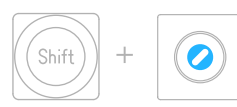

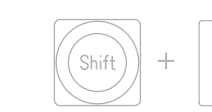

set type. use shift + green encoder to set type. the additional notes added to the chord is based on the affected. type selected, counting

#### from the base note: • type 0: octave up

- type 1: octave up + down
- $\cdot$  type 2:  $+7$ ,  $+9$ ,  $-5$ ,
- type 3: 2, 4, 5, 7, 9,

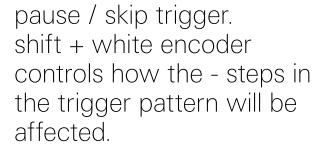

 $\rightarrow$  means that any dashed step will be skipped. ıı means that any dashed step will be silent / paused.

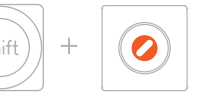

swing. add swing by holding shift and turning the orange encoder. no swing is a 50% setting.

note length.

use shift  $+$  blue encoder to set note length for all notes, in ticks from  $1 - 64$ .

<span id="page-22-0"></span>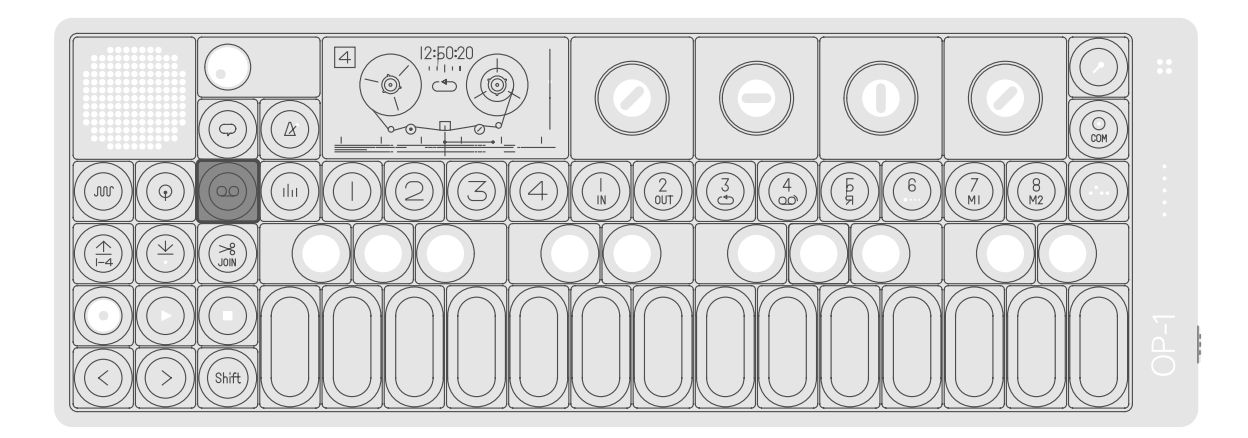

### 8.1 tape mode introduction

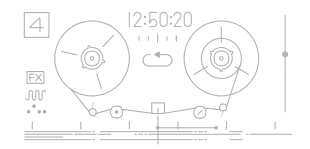

your OP-1 has a built in tape feature with 6 minutes of recording time (in normal tape speed and 44.1 kHz/16 bits). it has 4 individual tracks. to enter the tape mode press the tape key with the orange tape symbol on it.

this mode changes the function of T1-T4 which now become track 1-4.

(0) 0) 0) 0) 0) 0) 0

the sound selection keys change into tape tricks 1-8:

### 8.2 record to tape

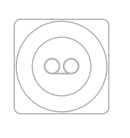

1. select the sound which you want to record. 2. then press the tape key to enter tape mode.

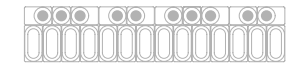

6. play the musical keyboard.

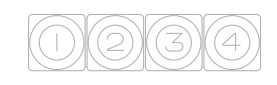

3. select a track to record to 4. set recording level with by pressing any of the track the orange encoder. keys T1-T4.

(this is also the main level for synthesizer and drum sounds).

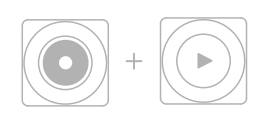

5. press rec + play to start recording.

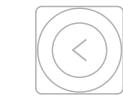

7. press stop when done. 8. press rewind (left arrow) to rewind the tape.

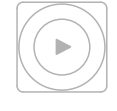

9. press play to listen to your recording.

8.3 overdubbing

<span id="page-23-0"></span>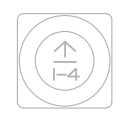

the tape always overdubs if there's recorded material on the same track. to avoid overdubbing, lift any prerecorded takes out from the tape location.

### 8.4 rewind and fast forward

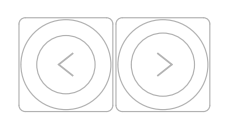

use the arrow keys to rewind and fast-forward the playback of the tape.

### 8.5 jump to the start/end of the tape

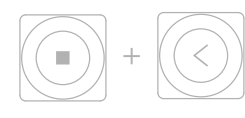

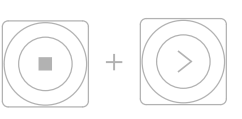

press stop + left arrow key to jump to the very beginning of the tape.

press stop + right arrow to jump to the end of the last take on the tape.

### 8.6 reverse playback

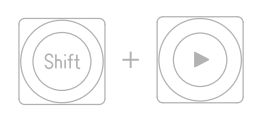

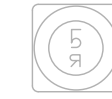

option 1: press shift + play.

option 2: press the reverse tape tricks key when the tape is rolling.

### 8.7 recording level

### <span id="page-24-0"></span>8.8 tape editing

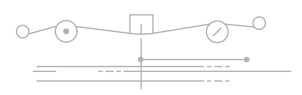

first select the track you want to edit. recorded material shows up as grey lines and is referred to as takes. when an active track has recorded material, the lines turn orange. to edit a take, use scrub, rewind, ff or press stop to center it under the tape head. a take turns blue when it's in position and ready for editing or moving.

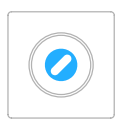

scrub - use blue encoder to slide - use shift + blue scrub though the tape.

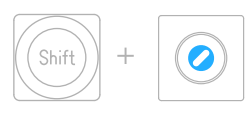

encoder to slide a take. you may slide a take until either of its start or end point interferes with another take.

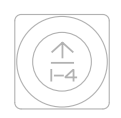

lift – press the lift key (arrow up) to lift a take. the take is now in the memory. to undo press the drop key to place it at the center of the tape head. you may repeatedly press the drop key to paste multiple takes. the tape moves each time to the end of a dropped take. lift is also used as a way to delete a take.

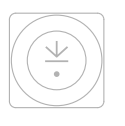

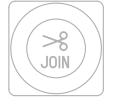

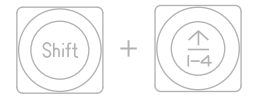

split – this splits a take. lift all – hold down shift + lift to lift all tracks into memory.

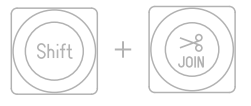

 $join$  – press shift + split to join takes. this function joins the next closest take on either side of the active one. you may repeatedly use join to join multiple takes.

drop – press the drop key. use this as way to place the last take stored in memory.

region lift – use the loop in and out points to define the part you want to lift.

### 8.9 advanced lift

besides recording, the tape can also be used as a sketchpad for creating layered sounds.

using the tape this way let's you build up a sound layer by layer on all four tracks and lift it (use lift all to lift all tracks) and then drop it in either the synthesizer sampler or drum sampler.

you may also save a sound to tape by pressing lift in any of the synthesizer or drum sounds and then select tape mode and press drop. this creates a data recording of all parameters and/or samples on the active tape track.

to recall the sound, lift it from tape and drop it back into any sound from 1-8. for this function to work, the take has to be exactly the same and an isolated take as it was when it was dropped.

<span id="page-25-0"></span>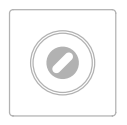

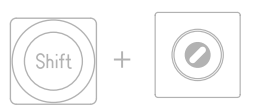

you may change the speed of the tape whenever you want, even during recording. to do this, turn the white encoder.

if you hold down shift and turn the white encoder the tape speed is changed in fixed steps. the sound quality changes in the same way as a real tape when changing speed – the faster the tape speed, the higher the quality of the recording.

### 8.11 advanced recording techniques

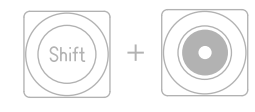

a quite special recording technique is to put the tape in rec arm mode and control the speed manually. to do this press shift  $+$  rec. you are now recording but the reels are still.

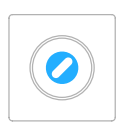

to move the tape back and forth, turn the blue encoder. depending on how quick you turn the encoder the pitch of the recording will vary.

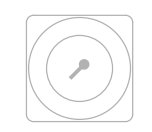

another great recording trick is to turn the out-to-in function on, found under the mic key. this let's you record everything you hear to a selected track. this also works as a bounce recording function.

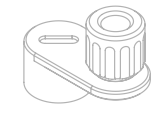

a nice option for additional recording control is using the OP-1 accessory crank. this will give you musicbox-style control over your tape recording. read more about crank [here](https://www.teenageengineering.com/products/op-1/accessories).

### 8.12 tape tricks

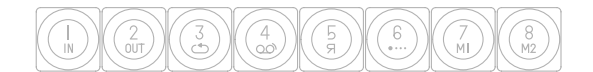

when in tape (or mixer mode) the sound selection keys 1-8 turns into tape tricks keys. the tape tricks are shown under numbers 1-8.

tape tricks are a collection of functions made to interfere with the tape or the mixer in different ways. they are implemented to open up for live tweaks and quick key mixing effects.

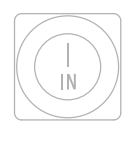

loop in – sets the loop in point of the tape.

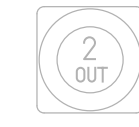

loop out - this sets the loop loop toggle - toggles loop out point.

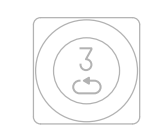

on and off.

shift + loop – loop current take.

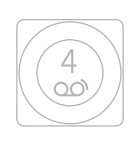

break – stops the tape. if a loop is active it will continue in the background to keep the break in time.

<span id="page-26-0"></span>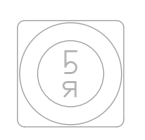

reverse – change direction

of the tape.

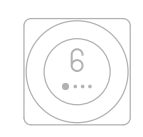

chop – a tempo locked repeat type of effect.

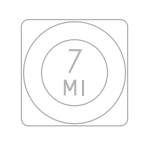

memo 1 – memorize any parameter in tape or mixer for instant recall. to use this, hold down the key and turn any encoder while in tape or mixer screen. release key when done. press the key again to instant recall the changed parameter. this is great for switching between different eq settings or to turn up the effect level when the tape is running.

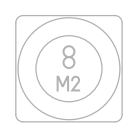

memo 2 – memorize any parameter in tape or mixer for instant recall.

### 8.13 erasing tape

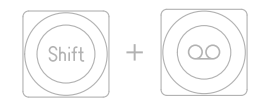

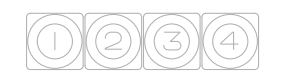

to completely erase the tape and all recorded material, press shift  $+$  tape key.

you have to press all T1-T4 keys to start the erasing process. once all keys are pressed there's no way back. your tape will be wiped forever.

note: connect your OP-1 to your computer and transfer the tape if you want a backup or need to free up space.

### 8.14 backing up your tape

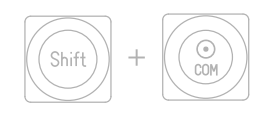

to backup your tape, connect your OP-1 to your computer and press shift + com. select disk mode. the OP-1 will show up on your desktop as a disk.

locate the folder named "tape" and copy the files named "track\_1.aif", "track\_2.aif", "track\_3.aif", "track\_4.aif". drag all track files to your computer's desktop.

you have now made a backup of the tape as four individual audio tracks.

note: no mix, EQ, master effects or drive will be applied to individual tracks when exported. to make a final mix of your tape, record to album and backup the album file. The album file will be located in album, "sideA.aif" or "sideB.aif"

### 8.15 bars

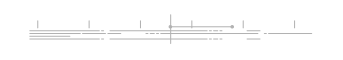

when beat match is selected in master tempo, you'll notice bar markers just above the tape tracks.

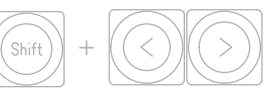

to jump from bar to bar, press shift + rewind  $(<)$  or shift  $+$  ff  $(>)$ .

pro-tip: while the tape is playing and loop is engaged you can use shift  $+$  rewind  $\langle$  <) or shift + ff  $\langle$  > to shift

one bar is 4 beats / 16 steps which means if you enter 16 steps in the endless step sequencer and set it to 1/16 a n d r e c o r d it, it will fit exactly in one bar on the tape example is 4 beats / 16 steps<br>
ich means if you enter 16<br>
os in the endless step<br>
you encer and set it to 1/16<br>
this<br>
record it, it will fit<br>
it is live<br>
cety in one bar on the<br>
e.

o p e d s e c tio n s, allo win g you to play different tape sections in sequence. this is very handy durin g live performance.

<span id="page-28-0"></span>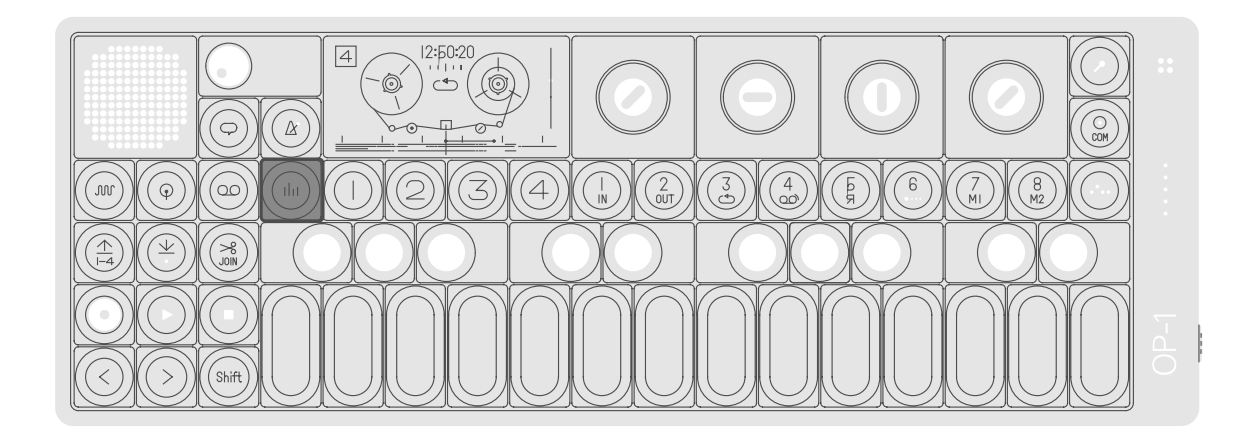

### 9.1 mixer introduction

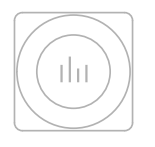

mixer is the final stage of the sound path. its main function is to set the individual level and pan of the four tape tracks (T1), to adjust the master EQ (T2), add a master effect (T3) and to add drive to your mix (T4).

but as it is also the final destination for all sound, it should be worth noting how the sound travels inside your OP-1. this is called the sound path.

### 9.2 sound path

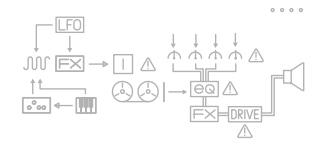

the sound path is the way the sound moves from the moment you hit a key on the musical keyboard or press play on tape, until it reaches the speaker or line out. to help you keep an eye level is set to zero.on this, there is a sound path screen in mixer mode that you may check at anytime.

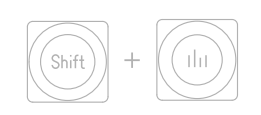

to enter the sound path screen, press shift + mixer key.

note: a warning symbol will light up when any critical

### <span id="page-29-0"></span>9.3 mixer

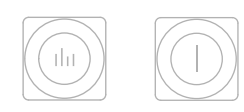

the mixer transforms the four tape tracks into one stereo signal. to enter the mixer, press the mixer key. then press T1 to enter the mixer main screen.

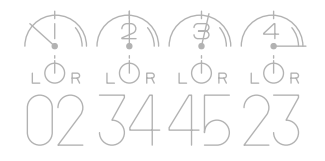

in the mixer main screen, you adjust the individual level and pan left/right of tape tracks 1-4.

to adjust the level of a tape track turn any encoder to set the level from 0-99.

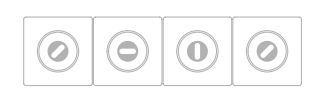

track 1 level – blue encoder track 2 level – green encoder track 3 level – white encoder track 4 level – orange encoder

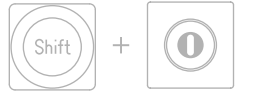

hold  $shift + turn$  the appropriate encoder for the relevant track, to adjust the pan left/right.

### 9.4 EQ

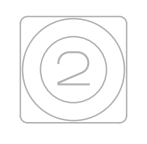

press T2 in mixer mode to adjust the EQ.

EQ means equalizer and is the word for a filter that let's you adjust the low, mid and high frequencies of a sound. in the case of the mixer, for the final mix. when the sound enters the EQ it comes as a mixed down stereo signal. (the stereo signal was just mixed down in the main mixer screen).

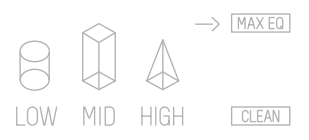

low (bass) – turn the blue encoder to adjust the low frequencies.

mid – turn the green encoder to adjust the mid frequencies.

high (treble) – turn the white encoder to adjust the higher (brighter) frequencies.

EQ amount – turn the orange encoder to adjust the overall EQ level. turn counter clockwise for a clean signal with no EQ applied.

### 9.5 master effect

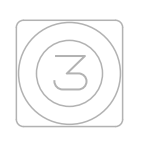

master effects are the same to change the effect used, effects found in synthesizer and drum mode, but modified for stereo.

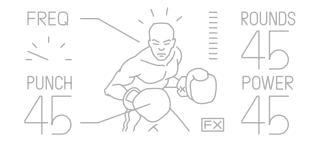

press shift  $+$  T3. This enters the master effect browser. use blue encoder to scroll through the list and press any key (except the musical <span id="page-30-0"></span>to add a master effect, press the T3 key. you may toggle an effect on and off by pressing the T3 key a second time.

keyboard) to make your selection.

### 9.6 master out

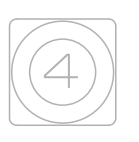

the master out screen is found under T4.

#### here you adjust:

- the master balance left/right
- add drive
- adjust the release of the drive

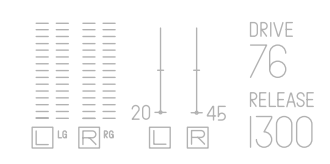

drive narrows the difference between high and low audio levels, and makes the output sound louder and more compact. at very high levels of drive, the audio starts to sound distorted.

release sets how quick the drive will narrow the difference between high and low audio levels, and at mid to long release times, you'll start to notice the drive as a "pumping" sound.

you may also use drive to add texture and to make your final mix more dirty and raw.

pro-tip: hold shift while turning the blue or green encoder to adjust both left and right at the same time.

<span id="page-31-0"></span>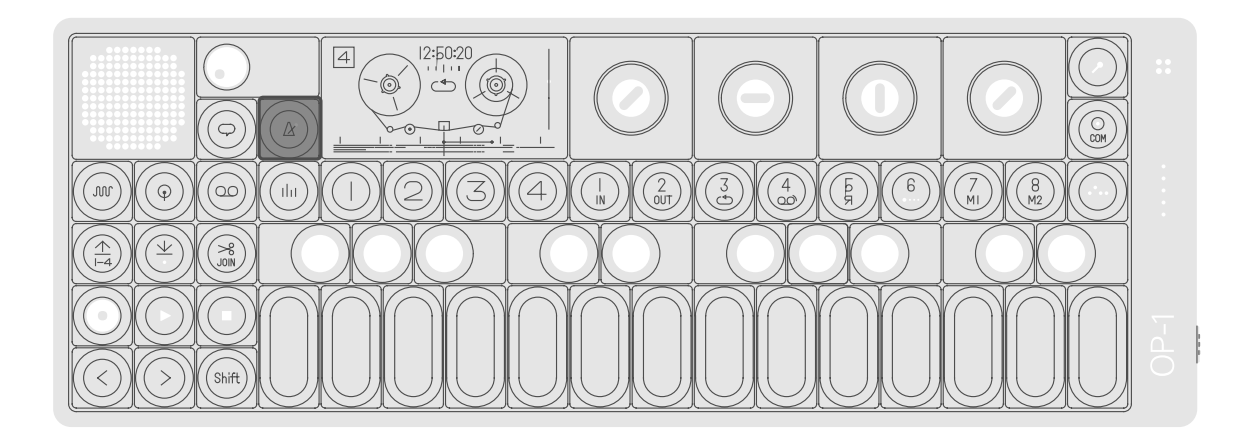

### 10.1 tempo introduction

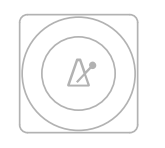

in tempo, you set the master tempo for all sequencers, tempo synced LFOs and tape.

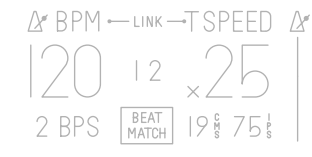

you can switch between free, beat match (master) and sync modes, and you'll also find the metronome here.

### 10.2 setting the tempo / tap tempo

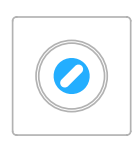

to set the tempo you have two choices: turn the blue encoder,

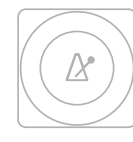

or tap the tempo – do this by hitting the tempo key multiple times until you get the desired tempo.

pro-tip: hold shift + turn blue encoder to fine tune tempo.

### 10.3 using the metronome

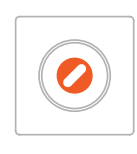

to use the metronome, turn to start the metronome, the orange encoder until you get a desired pitch.

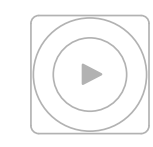

press play.

to turn off the metronome turn the orange encoder all the way to the bottom.

### <span id="page-32-0"></span>10.4 free mode

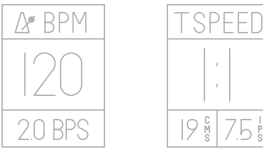

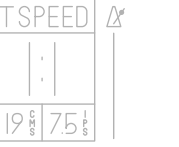

free mode.

in free mode the tempo and turn the green encoder tape speed are independent counterclockwise to select of each other.

no sync is transmitted from OP-1 and any incoming external sync is ignored.

### 10.5 beat match

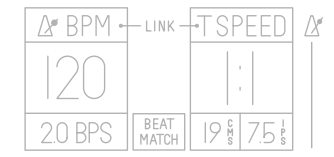

in beat match OP-1 acts as the master clock source, sending MIDI sync over usb, that can be used to synchronize external gear.

beat match also means tempo and tape speed are linked together (note the green link symbol).

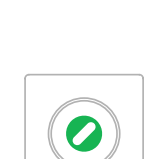

turn the green encoder to select beat match.

when selected, the tempo is linked to the tape speed. turning the white encoder will adjust tape speed and dim tempo, keeping both tape speed and tempo in sync. this way you can have recorded material on the tape remain in sync with sequenced material.

when beat match is active you will notice bar markers above the tape tracks while in tape mode. these bar markers are your guidelines when looping or recording in sync.

each marker represents the first beat of four. the space between each bar marker represents a full bar.

pro-tip: use shift  $+$  the arrow keys to loop and record different variations of full bars. while playing use shift  $+$  the arrow keys to easily move the playback loop between the variations. [explained](https://www.teenageengineering.com/guides/op-1/tape-mode#8.15) further in the bars section 8.15. this is great when playing live.

### 10.6 sync mode

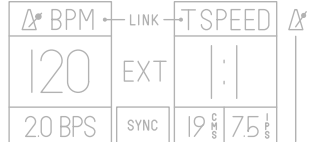

sync mode means OP-1 is listening to external MIDI clock, received over usb. this lets you slave tempo lock the OP-1 to MIDI time code (MTC) sent from external sequencers or workstations, indicated by EXT in the display.

if no external tempo is detected then internal tempo is used.

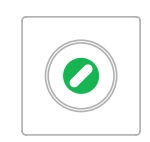

turn the green encoder to select sync mode.

in this mode tempo is not linked to tape speed (note the orange link symbol). adjusting tempo using the blue encoder has no effect.

tape speed can be changed using the white encoder.

pro-tip: tempo nudge can be used while OP-1 is synchronized to external tempo. use the arrow keys < and > to align the beat by adding or subtracting 1 MIDI clock per key press.

the bar markers mentioned in section 10.5 is present in this mode also.

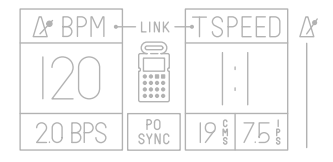

PO sync can be used to sync pocket operators directly from OP-1. in this mode the OP-1 output signal is split into dual mono, L being the click track used for pocket operator synchronization, and R being a mix of the usual audio signal.

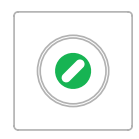

turn the green encoder to select PO sync. green link text behaves as beat match (OP-1 is master). orange link text behaves as sync mode (OP-1 is synchronized to external MIDI clock).

example: connect a 3.5 mm a variation of this mode is stereo cable from the OP-1 output to the input of the pocket operator. set PO unit be used with eurorack etc. to SY4. press play on PO unit and finally press play on OP-1. both units will start and turn the green encoder in sync and the audio from OP-1 will be mixed with the audio of the PO unit.

for further info on how to operate pocket operators please check the [guides](https://www.teenageengineering.com/guides).

### <span id="page-33-0"></span>10.7 PO sync 10.8 1/16 sync

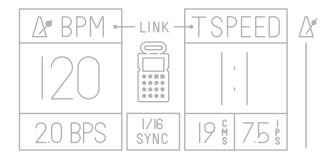

1/16 sync, sending a double tempo click track that can

while in PO sync hold shift to toggle 1/16 sync.

<span id="page-34-0"></span>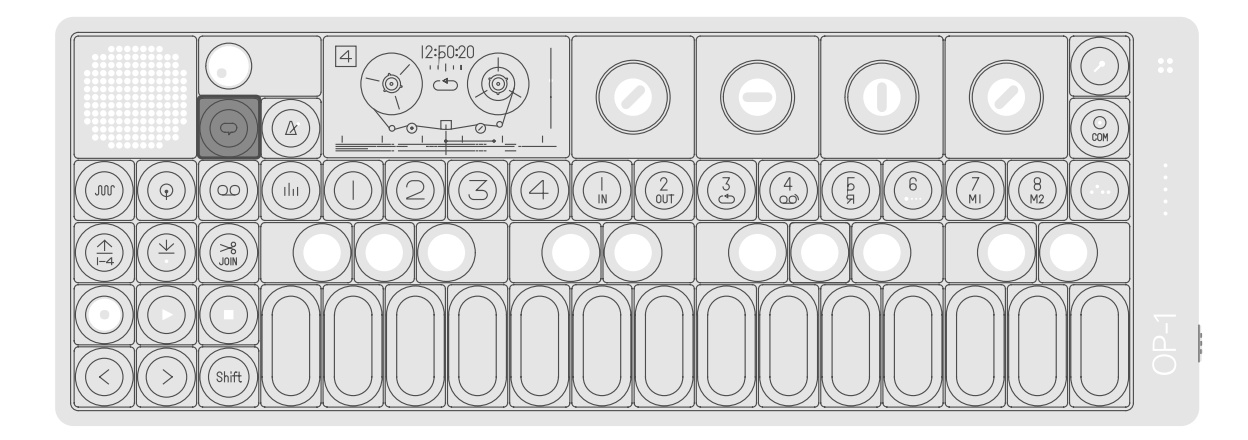

### 11.1 the help button

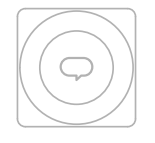

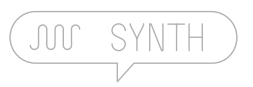

Your OP-1 has a built-in help function. pressing the help key at anytime brings up a speech bubble which tells you what mode you are in and what sound is selected.

by holding down the help key and pressing any key you get the key name and function of that specific key.

pro-tip: hold down help while playing the musical keyboard to get note information.

### 11.2 tools

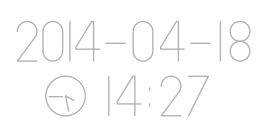

press shift + help key to enter tools. here you set the green encoder – day time and date, and maybe you'll find a calculator here orange encoder - minute in the future...

blue encoder – month/year white encoder – hour

### <span id="page-35-0"></span>11.3 battery level

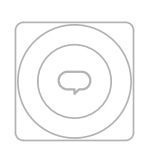

when you hold down the help key you can check the battery level indicated by the VU/battery meter located on the right side of your OP-1.

the battery level is indicated to recalibrate the battery by the LED array on the right side of your OP-1. all LEDs lit (including the red) indicates a fully charged battery good for around 16 hours of heavy use. The stand-by time is approximately 2 years.

 $\bullet$  $\bullet$  $\bullet$  $\bullet$ 

> meter please do the following: disconnect USB, turn your unit on and leave it on until it turns off by itself. do not manually turn off the unit. this could take up to 18 hours. the unit is off when the screen has turned black.

after this, charge it fully using a computer or any standard USB charger. this can take about 2.5 - 6 hours depending on your situation. (the battery is 1800mA). this should recalibrate the battery indicator.

<span id="page-36-0"></span>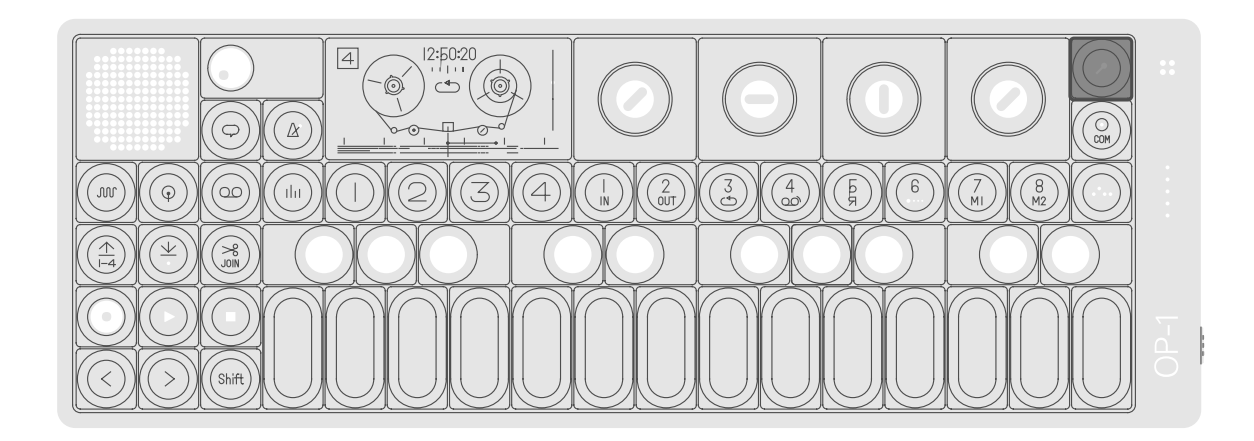

### 12.1 using the mic/input key

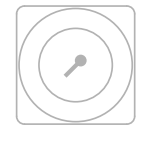

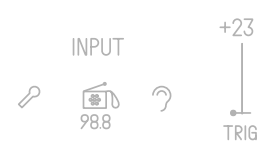

the mic/input key (with the the sources available for microphone symbol on it) is recording are: used when you need to record any external audio.

- line in
- built-in microphone
- built-in fm radio
- output to input (the ear symbol)

the mic/Input key works quite similar in any mode on the OP-1. let us go through some of the main modes below.

### 12.2 mic/input key in synthesizer and drum mode

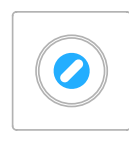

use the mic/Input key when you have a sampler engine selected to start to sample. choose your desired source by turning the blue encoder. use external audio to control the element LFO.

### <span id="page-37-0"></span>12.3 mic/input key in tape mode

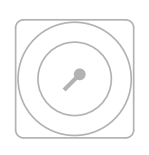

pressing the mic/input key in tape mode lets you toggle external audio on/off.

this lets you mix in some radio playing in the background, or using what's coming via line in and mix that with your recorded material. (a great way to connect a second OP-1 and control sound levels of both units with one master volume knob).

### 12.4 sampling using the built in microphone

- 1. press synth
- 2. press shift  $+1-8$
- 3. choose sampler
- 4. press 1-8
- 5. press shift+mic
- 6. choose microphone as input

7. adjust gain and threshold settings, orange+white 8. hold any key and speak into the microphone 9. release key 10. play the keyboard and enjoy the sound of your voice.

### 12.5 creating a drum kit from fm radio waves

- 1. press drum
- 2. press shift+1-8
- 3. choose any sample based kit
- 4. press 1-8
- 5. press shift+mic using the blue encoder and find a signal using

the green encoder.

6. choose fm radio for input 10. play the keyboard and 7. adjust gain and threshold settings using orange and white encoders 8. hold a key to start sampling 9. release key adjust start/stop positions using encoders.

pro-tip: press the green encoder to automatically find available radio stations.

### in mixer mode

same functionality as in tape mode.

note: to switch source in tape or mixer mode, press shift + mic/input key. this let's you switch sources and adjust the level.

pro-tip: connect a 3.5 mm audio cable (or headphones) to line in and use as an external antenna. (there is also an OP-1 [antenna,](https://www.teenageengineering.com/products/op-1/accessories) sold separately).

### <span id="page-38-0"></span>13. song rendering and connectivity

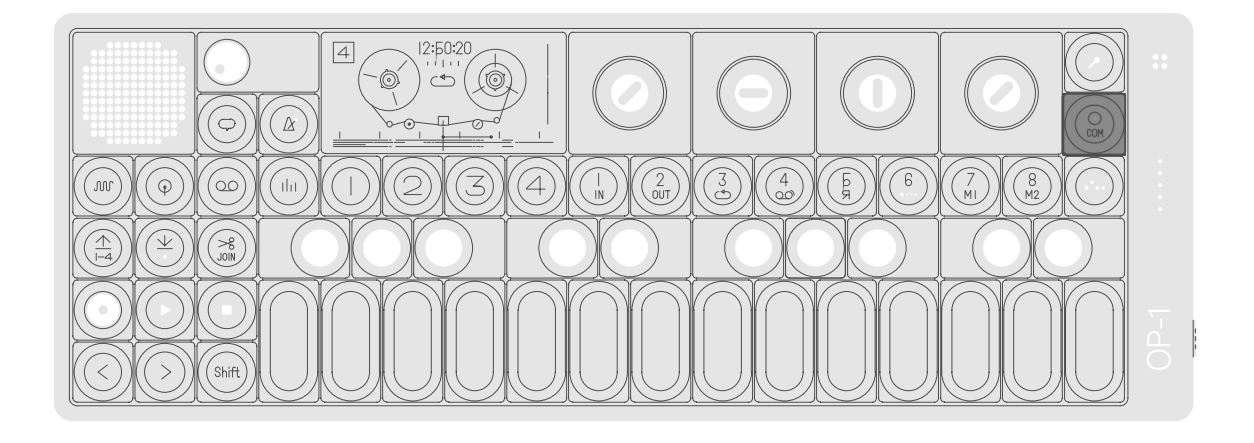

### 13.1 album

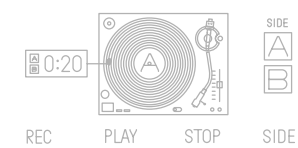

the album function lets you mix down all four tracks from tape into stereo files saved to the OP-1. album is useful when you want to record any tape tricks, EQ, effects or live jamming. you may also play the synthesizer simultaneously on top.

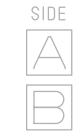

you have two sides of the record - side A and side B each have a recording time of 6 minutes. just switch sides to record to the other side. the recordings will still be there if you power off and back on. remember to export a recordings over USB before you record to the same side a second time, as this will overwrite what was previously there.

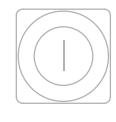

to record press the record key (T1) and then switch to tape and press play. when you are done switch back to album and press stop.

the album records directly from master out, which means that any EQ, master effect or drive you have added will be applied to the sound.

13.2 COM

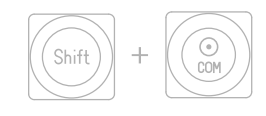

the album key's alternate use is to get to COM mode. you get there by pressing shift + album key. COM mode turns your OP-1 into a controller or storage device.

### <span id="page-39-0"></span>13.3 OP-1 mode

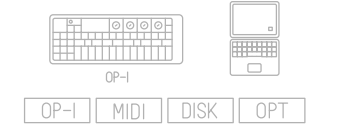

this is the mode which we've covered mostly so far, where your OP-1 works as a self contained, stand-alone unit.

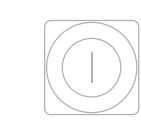

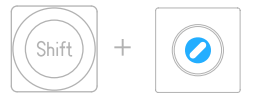

activating this mode is done when connected via USB in from COM mode. here press the OP-1 key (T1) for getting to the standard OP-1 on MIDI channel 1 by mode, in this mode, the OP-1 default, this can be changed works as a stand-alone unit.

this mode, the OP-1 listens to and transmits MIDI-notes by using  $shift + blue$ encoder.

### 13.4 controller mode

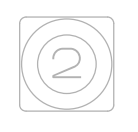

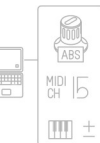

controller mode makes your use shift  $+$  the encoders to OP-1 a MIDI controller keyboard. in COM mode, press the CTRL key (T2) for you may also switch MIDI getting to the controller mode.

set the behavior of the encoders and arrow keys. channels by using shift  $+$ green encoder.

### 13.5 DISK mode

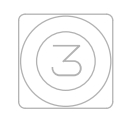

in COM mode, press the DISK key (T3) for getting to the controller mode. your OP-1 will turn into a storage device. it will show up on your computer's desktop when connected via USB.

### 13.6 OPT mode

 $\sqrt{2}$ 

<span id="page-40-0"></span>the OPT mode (option mode) disables USB charging of the OP-1, without having to pull the USB-cord. in COM mode, press the OPT key (T4) for getting to the OPT mode.

from there, turn blue encoder to toggle USB charging on/off. OPT mode is useful when in a setup with a ground loop making noise. regardless of this setting, your unit will still charge if powered off, or if it runs out of power, as long as it remains physically connected via USB.

### 13.7 sequencing external equipment

your OP-1 is always sending MIDI data out, even if you're not in controller mode. this way you may connect the OP-1 via USB and use any of its built in sequencers for controlling software synthesizers or other connected hardware, configured to receive MIDI.

### 13.8 controlling Ableton Live

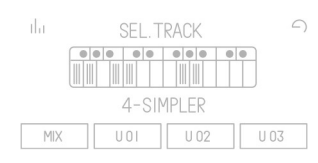

download script here

OP-1 integrates as a configured control surface for Ableton Live. if you don't plan on using OP-1 for controlling Live you might consider skipping this section.

download the OP-1 Ableton Live script, and learn how to use it here

once installed pick the OP-1 as control surface under the MIDI/sync tab in Live's preferences. make sure OP-1 MIDI device is selected for both input and output. press shift + COM and then put the OP-1 into CTRL mode using T2.

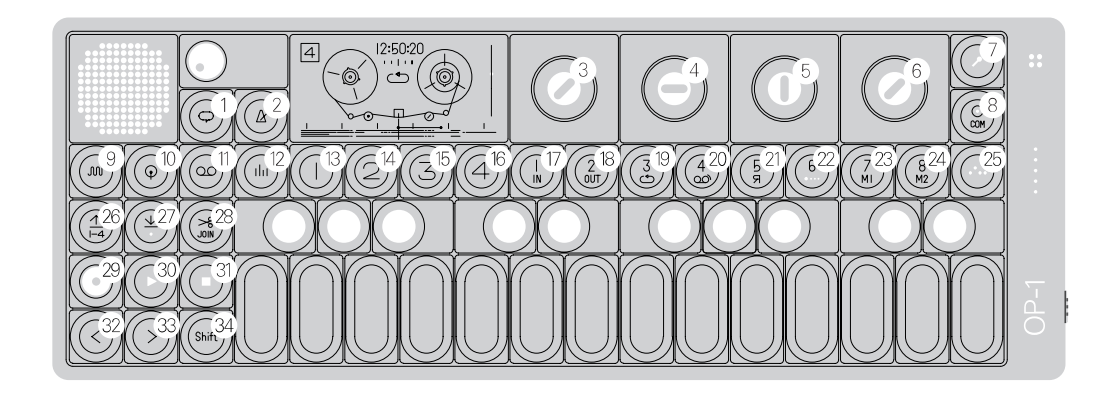

modes

- $#$ key name function
- 9 perform mode [synth]

use arrow keys to shift octave and note keys to play, as usual.

 $10<sup>°</sup>$ [drum] clip mode

> - a red box will show you the area of clips you currently control. use keys 7/8 to move the red box up/down. use keys 32/33 to move it left/right.

- key notes are used for launching individual clips inside the red box. for stopping the clip, use shift and press the same key again. - use last key note to trigger entire scene, and shift + note to stop all clips in the scene.

- $\#$ key name function
- 11 [tape] transport mode - arrow keys move the current song position one beat.

- shift + arrow keys offset loop. -note keys are used to set the length of the loop. the length increments are in multiples of two per key (1, 2, 4, 8... 4096) -shift + note key defines loop without changing loop start.

 $12$ [mixer] mixer mode

> -arrow keys navigate on mixer tracks. -note keys select mixer tracks directly.

### global assignments

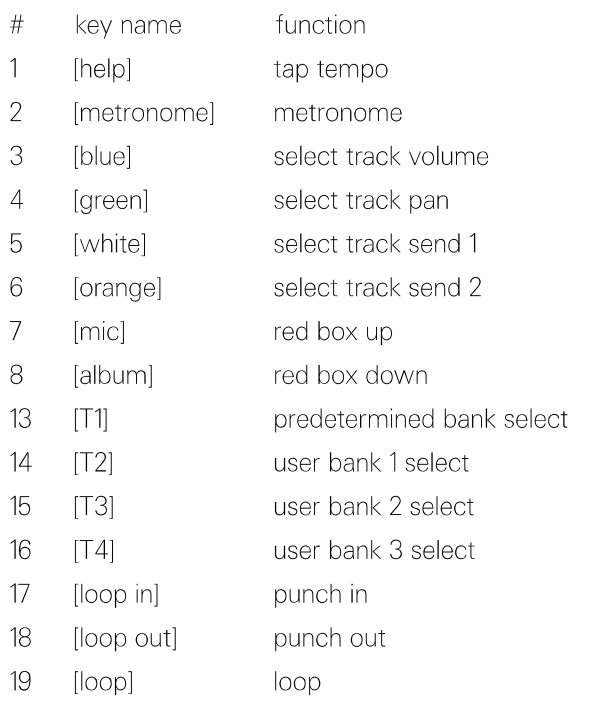

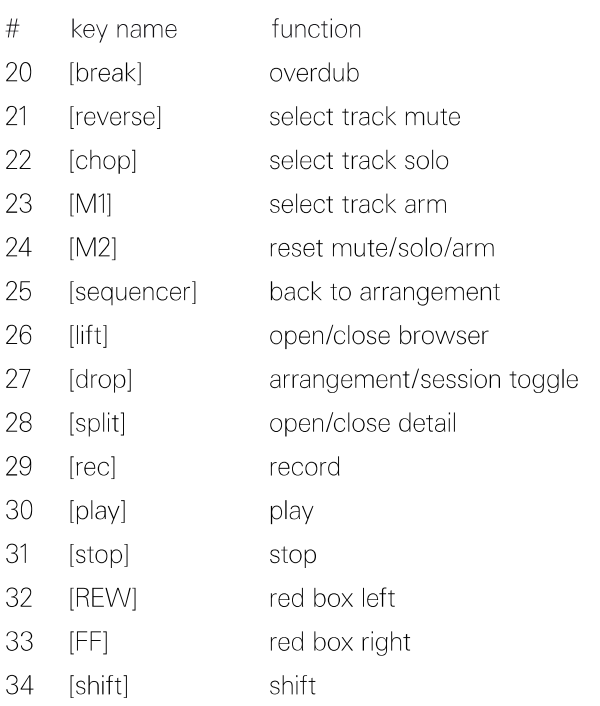

### <span id="page-42-0"></span>13.10 controlling Propellerhead Reason

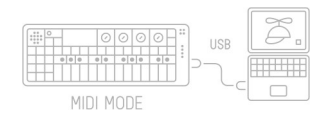

with the OP-1 plugged and in and in MIDI mode (press shift + COM, then press T2), Reason Essentials 1.0.2, the open Reason's preferences. OP-1 has remote support navigate to control surfaces, built into Reason. and click auto-detect surfaces. follow the instructions on the screen and close preferences.

version requirement: following Reason 6.0.2 and

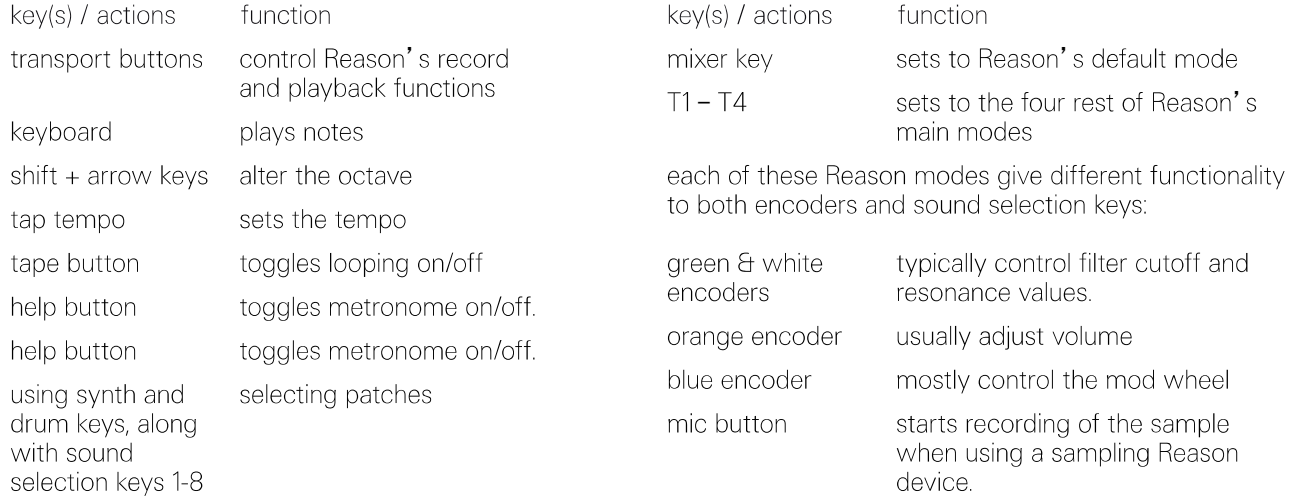

<span id="page-43-0"></span>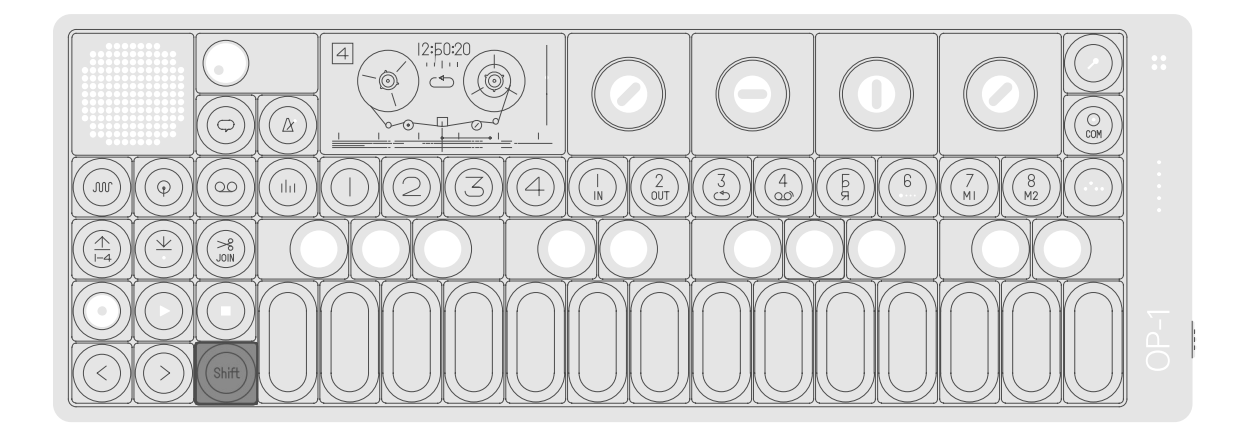

### 14.1 using shift

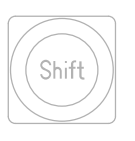

using shift may not seem like a big thing to explain and dedicate a chapter to, but as it alternates a good portion of the OP-1's keys, it's well worth a look in addition of what has been covered already.

the main reason to bring shift up is its use in changing individual modules in synthesizer and drum mode.

### 14.2 changing a single module

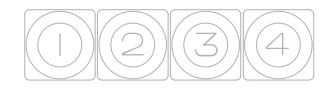

as we talked about in the synthesizer and drum chapters, pressing the T1-T4 and added a great effect to keys lets you tweak the engine, sample kit, envelope, effect or LFO.

so let's say you have made settings for a perfect LFO that. the only thing that you want to change is the engine. this is made possible by pressing shift + T1. this command will replace just the engine, while keeping the rest of the settings for the sound intact (LFO, effect and envelope settings which may be active for this particular sound). this can be useful in live settings. when you have a sequence

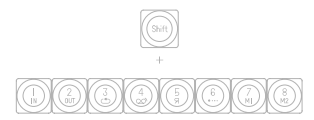

of course, you still have the option of switching every building block of a particular sound, (including engine, envelope, effects etcetera), by pressing

shift  $+$  sound 1-8. this option will present you with the presets in green.

as an example of the difference between changing a complete sound and changing a single module, do take a second in synthesizer mode to consider the differences between (for example) shift + sound 1 and shift + T1.

running this command lets you hot swap the engines of a sound, while keeping the same effect and LFO. This method may allow for smoother transitions between engines.

### 14.3 shift + main mode keys

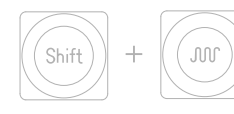

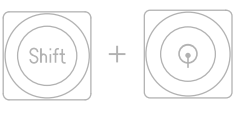

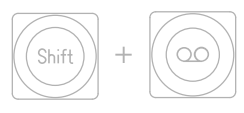

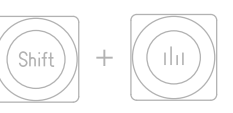

using shift along with the synthesizer or drum mode button will recall the last saved version of a synth or drum sound.

this is useful when you feel like improvising or trying out changes to a synth or a recordings on tape. you will drum sound, yet still be able have a chance to confirm to recall the sound of the original synth or drum.

using shift + tape button lets you clear the this before it happens.

using  $shift + mixer$  button gives you a view of the current signal path.

### 14.4 shift  $+$  arrow keys

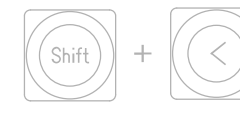

-tape stopped: bar step back.

-tape looping: move loop back.

-in synthesizer: pitch bend down.

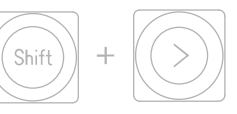

-tape stopped: bar step forward.

-tape looping: move loop forward.

-in synthesizer: pitch bend up.

### 14.5 shift  $+$  encoders

in most modes the encoders have double functions. a couple of examples of the alternate encoder functions available with shift include the following:

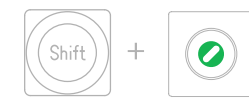

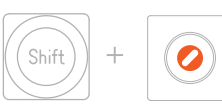

while in tape mode, shift+ green encoder lets you set also in tape mode, while holding shift and using the the starting point of the loop, rather than the ending point which the green encoder would control without shift being pressed.

orange encoder, the tape volume is adjusted in smaller increments, compared to how the orange encoder would affect volume without shift pressed.

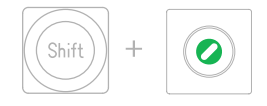

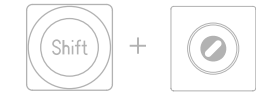

similarly, while editing individual hits in the drum sampler engine, getting a more specific in point and out point for a particular drum part, the shift  $+$  green encoder (in point) along with shift + white encoder (out point) can be used for fine tuning.

again, this means having the encoder make more exact changes while shift is being held. in this manner shift  $+$  encoder is also used for fine tuning of certain parameters.

looking at the same drum sampler engine view however, the orange encoder will alternate functions entirely when shift is pressed. using shift + orange encoder, you go from controlling play mode for a specific drum kit part, to controlling its sound level. conversely, the orange graphics change from an arrow (indicating the type of play mode), to a number (indicating sound level).

<span id="page-46-0"></span>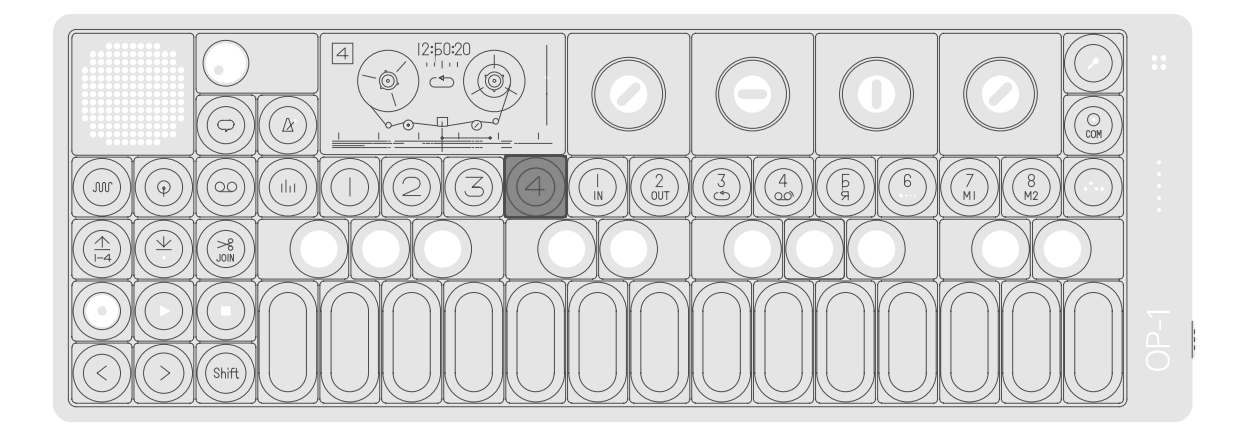

### 15.1 LFO modes introduction

on any drum / synth sound

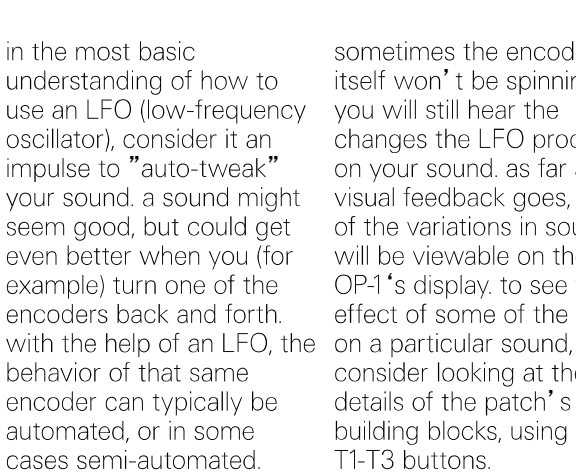

sometimes the encoder itself won't be spinning, yet active, will be found on T4. you will still hear the changes the LFO produces on your sound. as far as visual feedback goes, a lot of the variations in sound will be viewable on the OP-1's display, to see the effect of some of the LFOs consider looking at the details of the patch's building blocks, using the T1-T3 buttons.

Shift

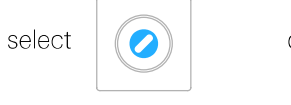

the LFO of a sound, when

turning of the encoder to

produce an oscillation. This

rely on some manual

involves the crank and

bender LFOs.

confirm

let's start by loading an LFO to a sound, before we please note that a few LFOs look at the specifics of each LFO mode.

> you access the LFO menu when you are on any drum or synth sound (1-8), by pressing shift+T4. use the blue encoder to highlight your selection. press T4 to confirm which LFO you want to use for the current sound.

### 15.2 element LFO mode

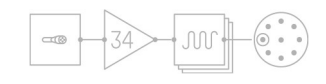

the element LFO uses external elements for modulating a sound.

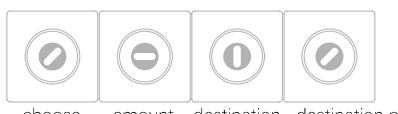

choose amount destination destination parameter

use the blue encoder to choose between the built-in g-force sensor, external input like radio, line-in or mic, synth engine envelope, then further defined using or synth engine level.

the green encoder sets the amount - this is how much the LFO will affect its target. the destination is the white encoder. orange encoder gets more specific, as this sets the destination parameter. dimmed colors

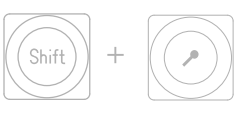

if you selected external input, press shift  $+$  mic key to set the input source.

### <span id="page-47-0"></span>15.3 random LFO mode

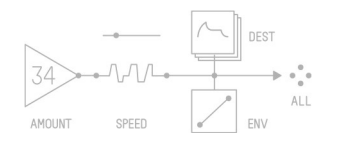

random LFO modulates all parameters for a selected destination. it also has it's own envelope curve to control attack and decay.

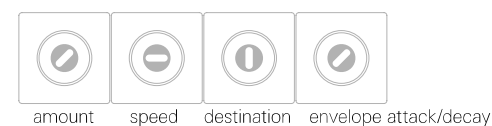

blue encoder sets amount. green encoder sets speed. white encoder sets destination and orange encoder sets the envelope attack/decay.

### 15.4 tremolo I FO mode

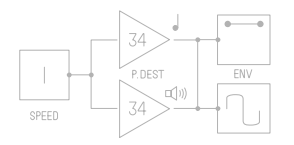

this LFO lets you modulate the pitch and the volume to create tremolo effects.

blue encoder sets speed.

 $\bullet$ 

speed

 $\bullet$ 

pitch

 $\mathbf 0$ 

volume

green encoder sets pitch and white encoder sets volume. note: these parameters can have negative values, effectively inverting the LFO shape.

orange encoder sets the envelope attack/decay.

envelope attack/decay

 $\boldsymbol{C}$ 

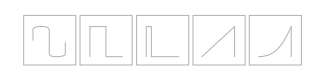

use shift + orange encoder to change LFO shape:

- $\cdot$  sine
- · saw
- $\cdot$  exp
- · square
- · blip

### 15.5 value LFO mode

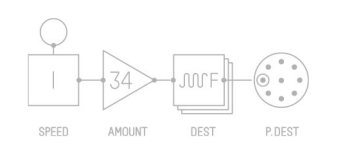

the value LFO modulates one single parameter value.

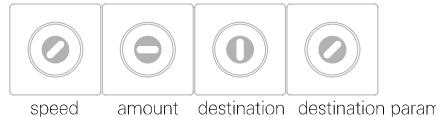

destination destination parameter amount

blue encoder controls the speed and green encoder the amount, the white encoder sets destination. orange encoder sets destination parameter.

dimmed colors in the color wheel represent shifted encoders.

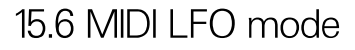

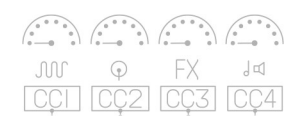

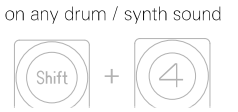

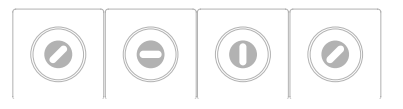

<span id="page-48-0"></span>another type of LFO is the MIDI LFO, which lets you receive external MIDI control change (MIDI CC) from other hardware, or from your computer's music software. in this LFO mode, the MIDI CC becomes the LFO.

setting up your OP-1 to receive MIDI CC for a particular sound is done by pressing shift  $+$  T4 from any synth or drum patch.

using the encoders in MIDI LFO, you may route up to four incoming channels of MIDI CC, and target them to or Pro Tools, depending on vour preferred destinations.

MIDI CC can be sent from most music software like Ableton Live, Logic, Reason what software you're using, make sure that you have MIDI playing on your computer, which is routed from the software to the OP-1, connected via USB.

### 15.7 crank LFO mode

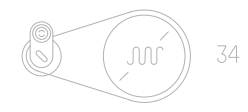

the crank LFO puts your hands in direct control over the LFO.

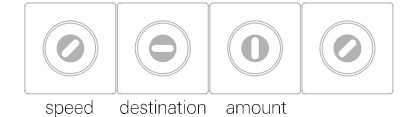

by turning the blue encoder it should be worth you control the LFO speed. the white encoder sets destination, while the green encoder controls the LFO amount.

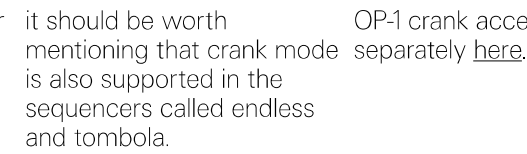

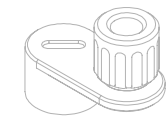

OP-1 crank accessory sold

### 15.8 bend LFO mode

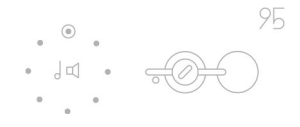

the bend LFO offers another take on physical control of the LFO, not unlike the crank in the way it relies on manual control for oscillating.

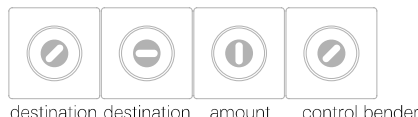

destination destination amount

orange encoder controls the LFO, white encoder sets the amount. green and orange encoder. blue controls destination. (Bender accessory sold separately).

PRO-TIP: change bend direction using shift  $+$ 

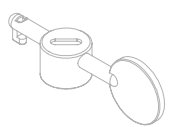

OP-1 bender accessory sold separately here.

### 15.9 additional symbols used in LFO modes

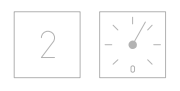

the LFO clock found in the tremolo and the value LFO modes indicate a tempo locked clock with numbers and a free running clock with hand.

### <span id="page-49-0"></span>15.10 free LFO

## JUVF

In certain LFOs you'll see<br>the destination symbol<br>followed by the letter "F".<br>this means that the LFO does not retrigger on every<br>note played, when for example a sequencer is<br>running. in this case the LFO is free. a free LFO combined with a slow clock allows for long sweeping effects.

### <span id="page-50-0"></span>16. excercises

### 16.1 recreating sounds

a great way to learn how to the goal here is not to model a sound on the OP-1 is to try to create a specific sound from real life. it might learn how to combine be a fat bass sound, a police siren or singing birds. understand their functions.

create a perfect ultra realistic replica, rather to different modules and

### 16.2 starting out

before you do the exercises • here, remember to set all modules in the mixer to clean settings and to turn off any sequencers:

- set all channels to around 80 and pan to center (T1)
- set the EQ to clean by
- turning the orange encoder counter clockwise so the arrow points to clean. (T2)  $\cdot$  toggle any effect to OFF.
	- $(T3)$
- set master levels left/right to 99 and set drive and release to 0.
- toggle any sequencer to OFF.

then you can enter synthesizer mode by pressing the synthesizer key.

### 16.3 helicopter sound

- · synthesizer engine: digital
- envelope: mid attack and long release
- · FX: punch
- · LFO: parameter LFO

start by setting the master volume to a comfortable listening level.

1. select any sound (from 1-8) and press shift  $+$  T1 to enter the synthesizer engine encoder until you get a browser, select digital from the list and press any key to noise without any tone you exit (except the musical keyboard). the digital synthesizer engine is simple but very flexible and good for all-round synthesizer sounds.

2. when in synthesizer engine screen, turn any noisy sound, to get a clean need to set the octave to  $+4$ . do this by pressing arrow key  $>$  until the octave pop-up says "octave  $+4$ "

3. set the envelope to long attack by turning the blue encoder until you get a sloped curve, turn the orange encoder counter clockwise to get a mid- to long release, set both the green and the white encoder to maximum by turning them clockwise.

4. enter the effect screen by 5. the punch effect is great pressing the T3 key, now set the effect to punch by entering the effect browser (shift  $+T3$ ) and choose punch from the list. press any key to exit.

for adding punch to drums and final mixes, but also as a multi purpose resonance filter as used here, set the punch effect like this: blue parameter to middle, green to around 50-65, white to 24 and orange to 99.

6. now play a note on the musical keyboard and turn the blue encoder simultaneously. you will now hear the noise going through the filter and when you turn the blue encoder clockwise you open up the filter and let the sound through, the next step is to control the blue parameter (equals to the blue encoder) and make it automatically increase and decrease at a certain speed, this is done

screen and the press shift  $+$  modulate one parameter T4 to enter the LFO browser and select value from the list. press any key to exit.

<span id="page-51-0"></span>7. press T4 to enter the LFO 8. the value LFO is made to 9. now play the musical value only, to control the blue parameter in the punch sound. effect set speed to mid (3 o'clock), amount to 50-100, destination to FX and parameter to blue.

keyboard and you should hear a helicopter type of

if you now go back to the effect screen you will actually see that the blue parameter is moving up and down, try to turn the blue encoder as you play a note and you will be able to set the range for the blue parameter to act within.

### 16.4 singing birds sound

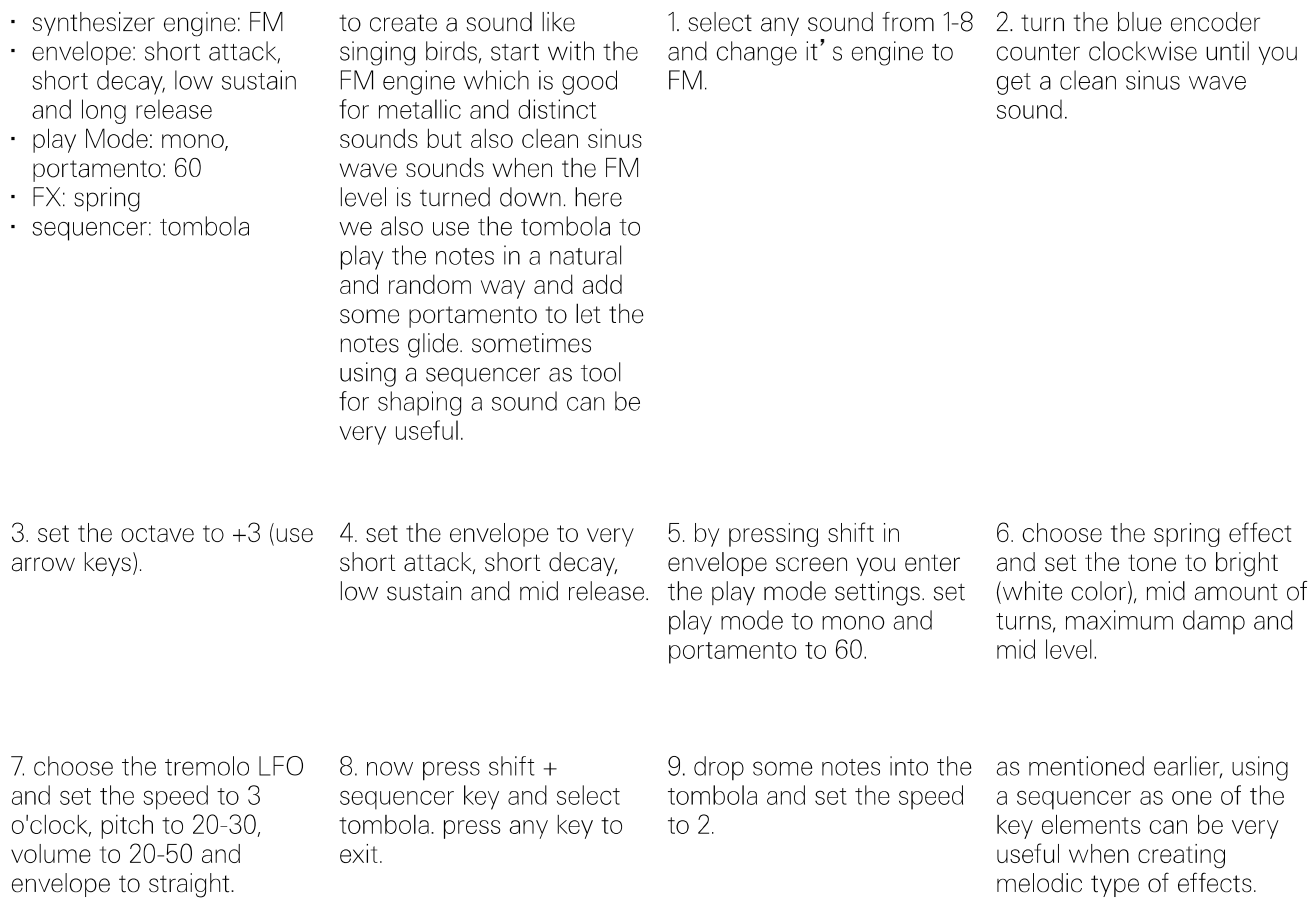

### 17. reference

## 17.1 synth engines

press and hold shift while turning encoders<br>for secondary function (listed in the second row)

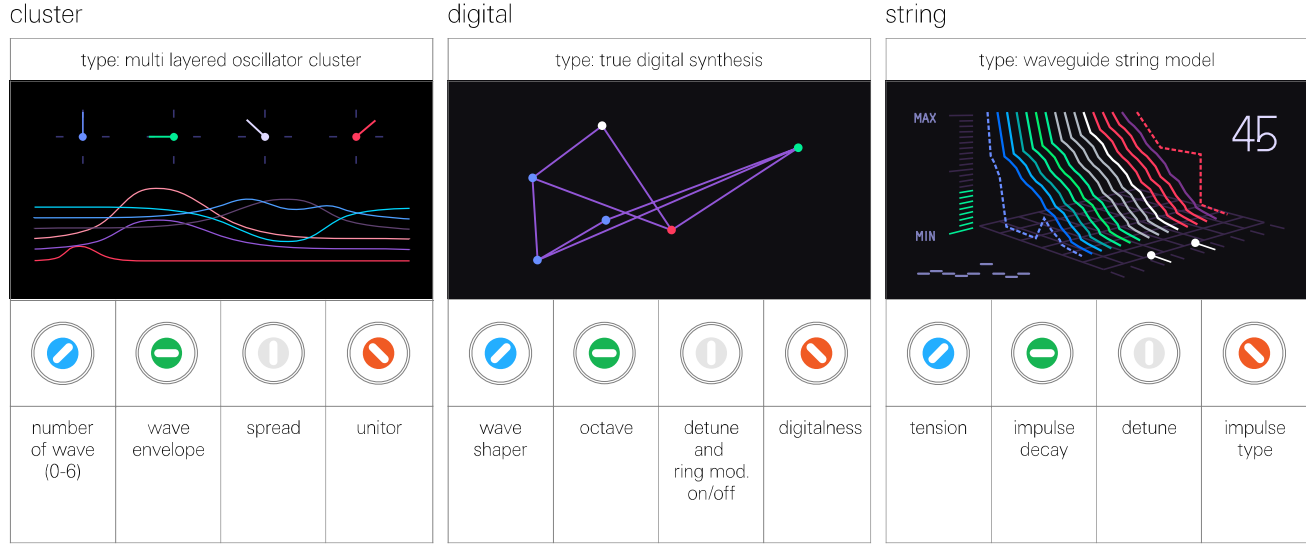

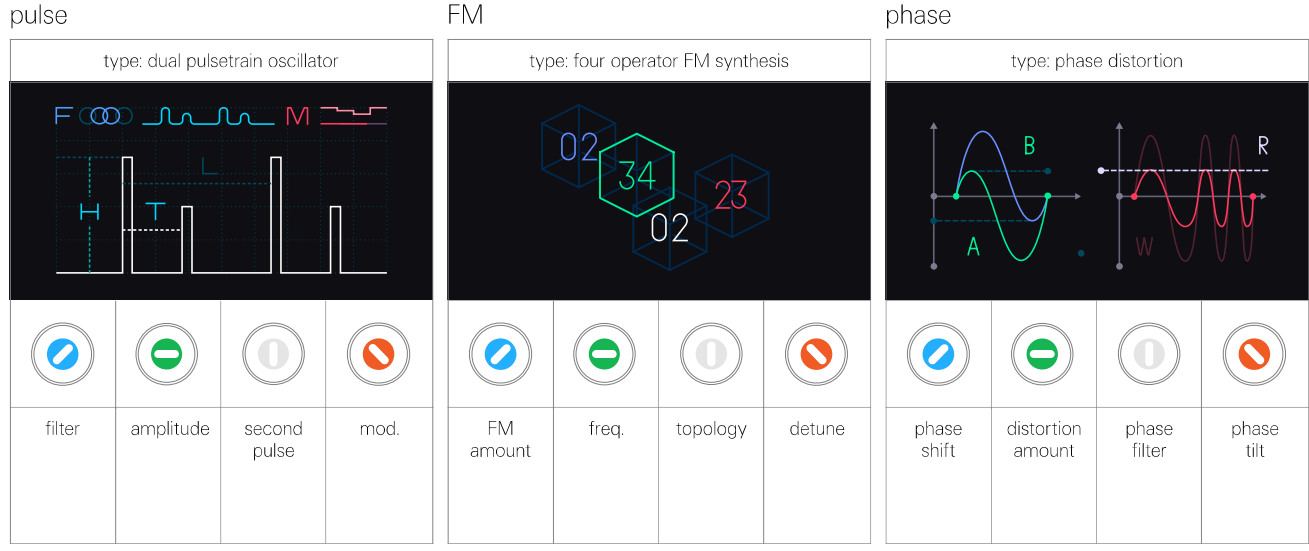

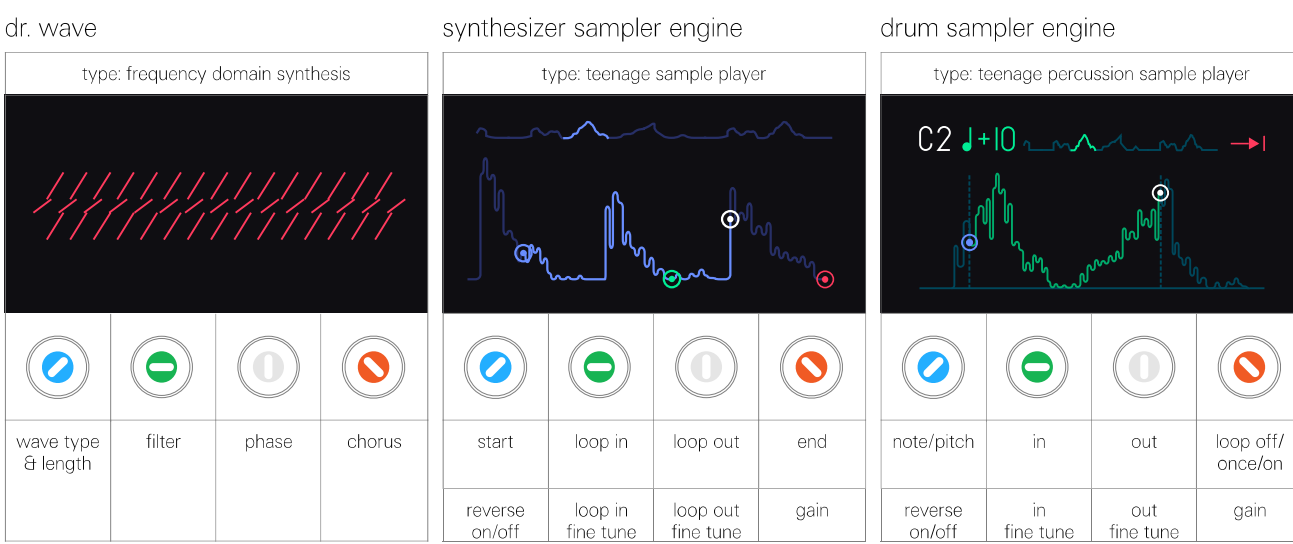

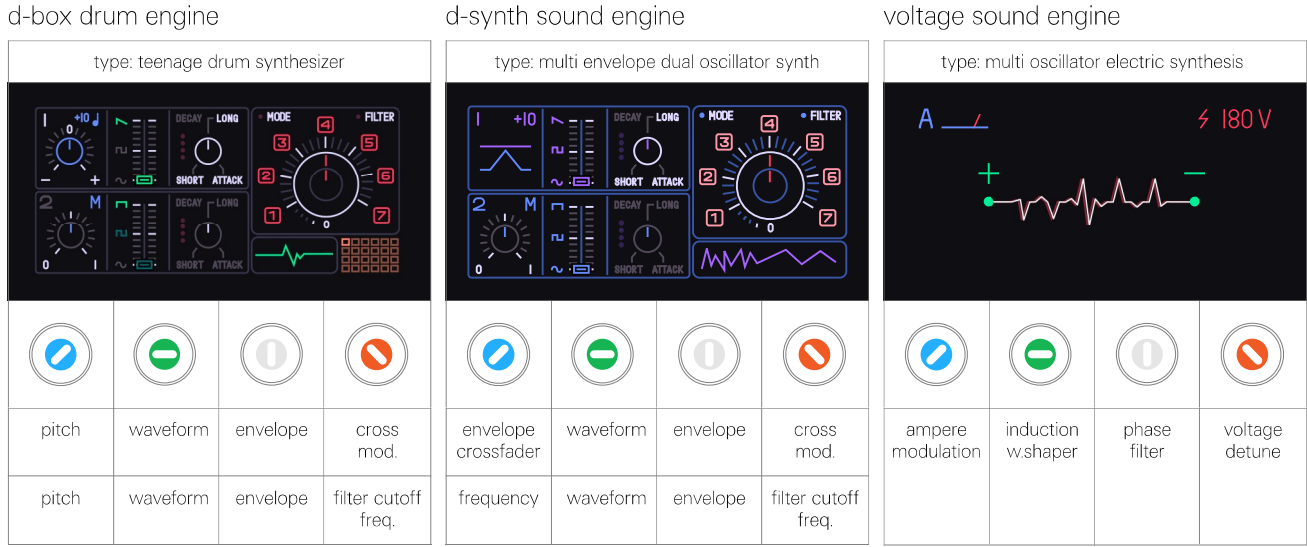

## 17.2 effects reference

press and hold shift while turning encoders<br>for fine tuning of effects parameters

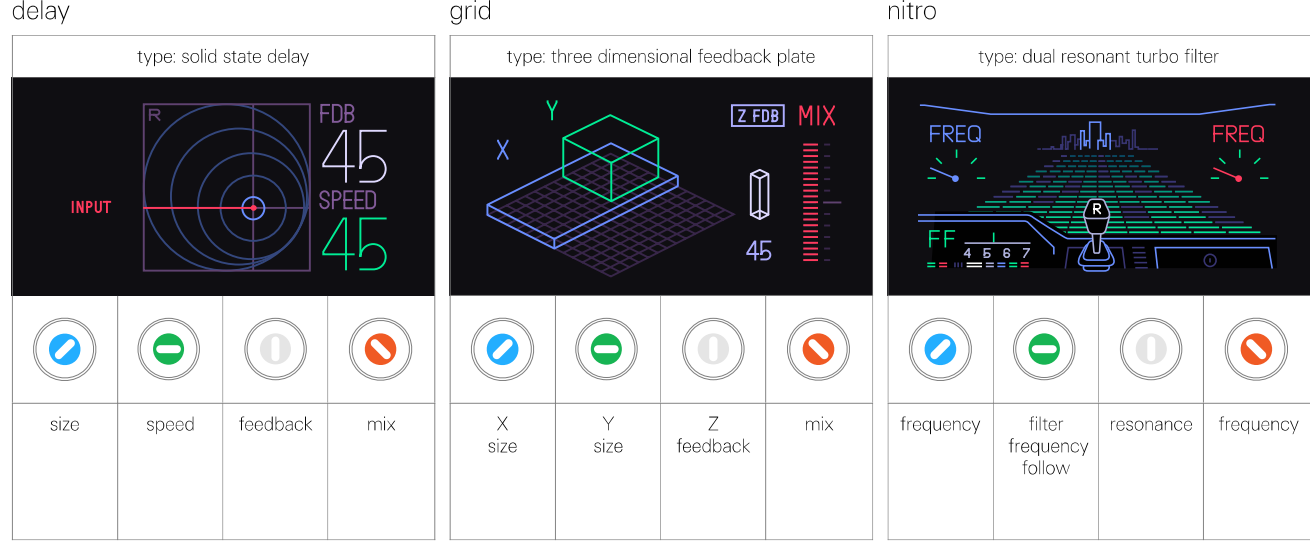

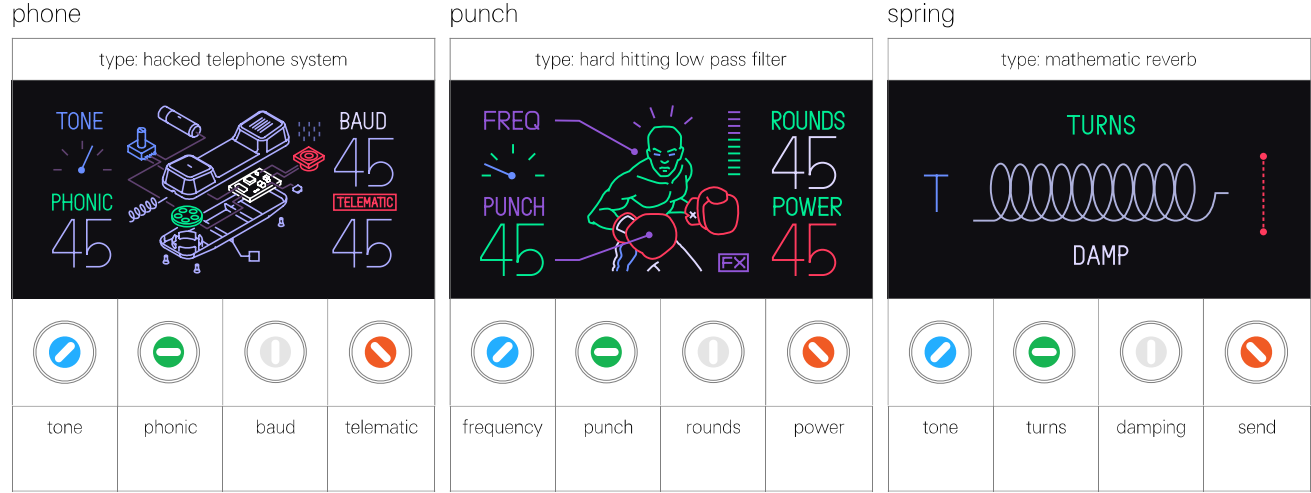

CWO

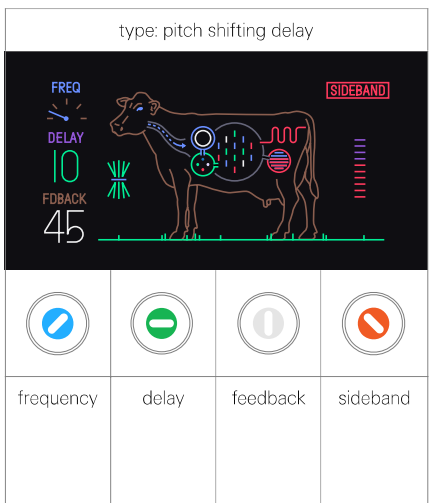

### 17.3 sequencer reference

press and hold shift while turning encoders<br>for secondary function (listed in the second row)

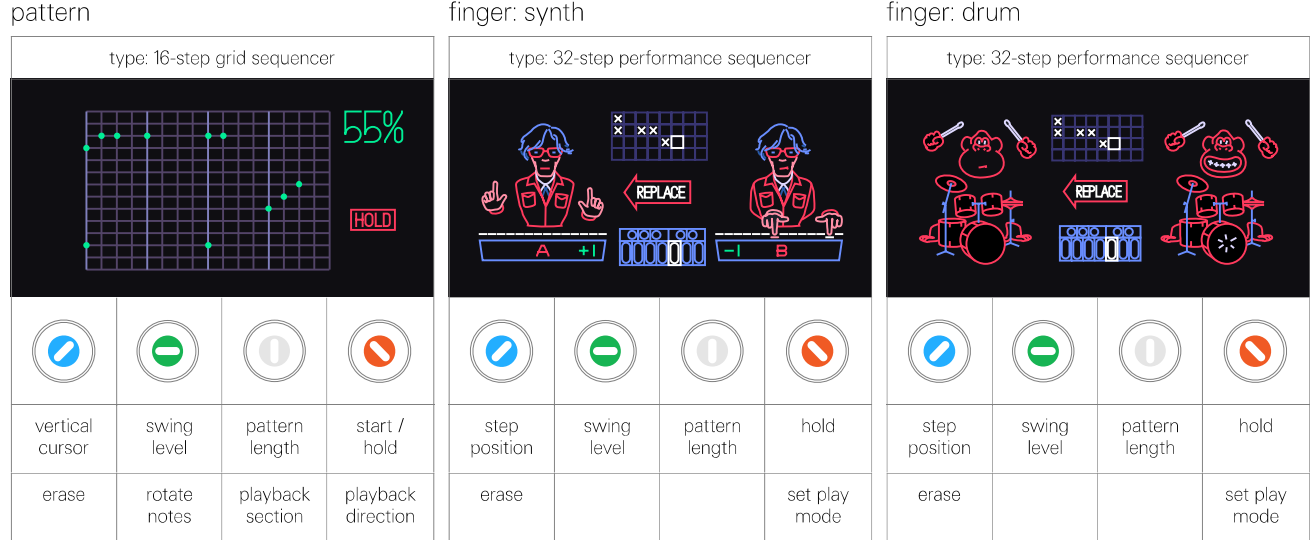

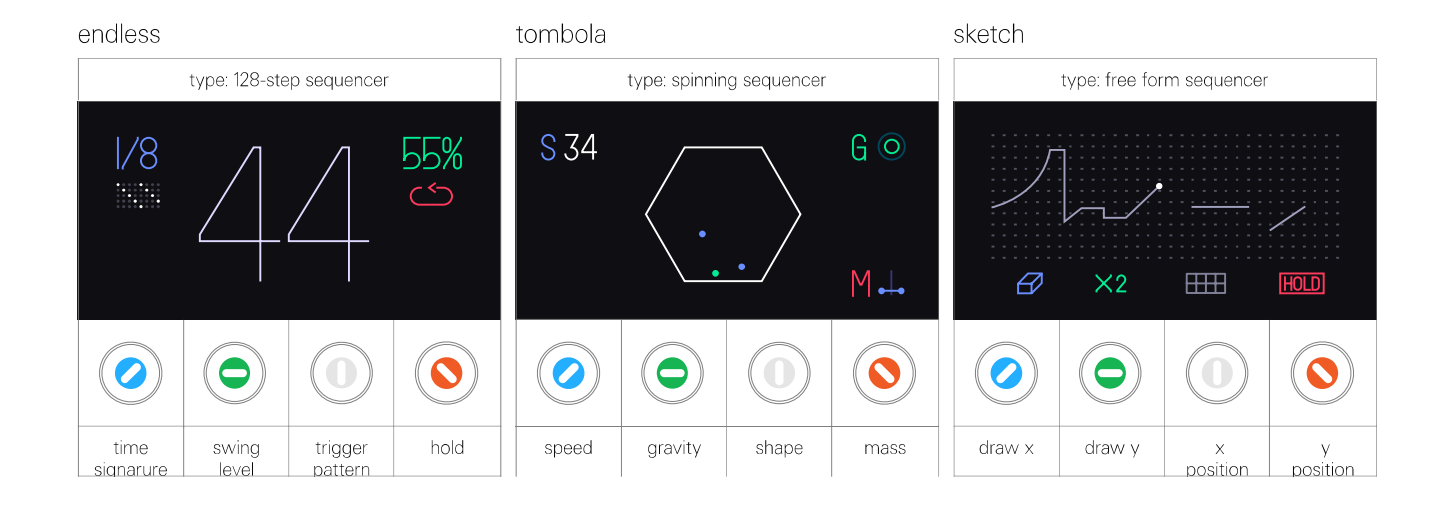

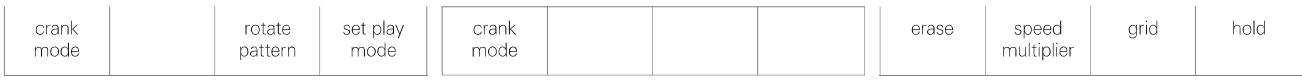

### arpeggio

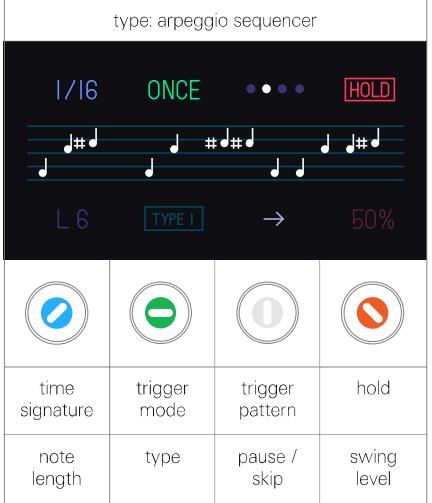